# **Table of Contents**

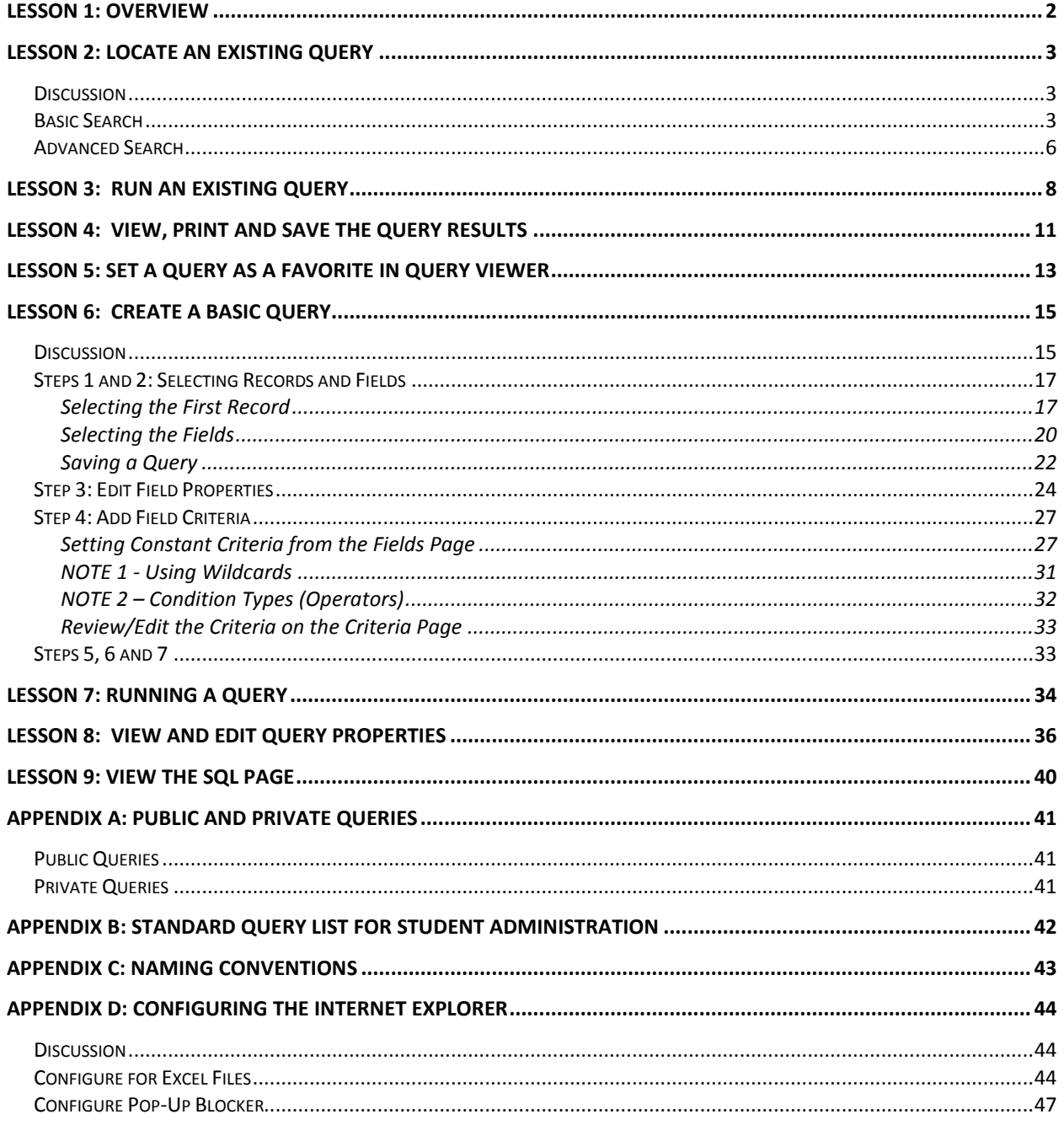

## <span id="page-1-0"></span>**Lesson 1: Overview**

## **Discussion**

The **Query Manager** and **Query Viewer** are accessed through the PeopleSoft SA/HR menu.

• The Query Manager allows access to all the data stored in the PeopleSoft SA/HR database: historical, current and future. You can run existing queries that use data to which you have security access and, if your security level allows, you can create queries based on the data to which you have security access.

The Query Manager is organized into 9 pages. Each page heading refers to a specific action that may be used when creating or editing a query.

• The Query Viewer is a read-only version of Query Manager. It is used by individuals who only need to view or print queries.

This course is for UA employees who need to run existing queries in PeopleSoft SA/HR version 9 and save or print the results. This also is the first of two courses required for UA employees who wish to request security to modify and write queries. An introduction to creating a query using a single table (record) is reviewed.

At the end of this course, you will be able to:

- Locate and run an existing query
- Run a query to Excel
- Print the query results
- Create a basic query
- Select a record (table) for a query
- Select fields for a query
- Edit field properties
- Use select criteria in a query
- Edit query properties
- Set the query property of Distinct
- Save a query as public or private and use naming conventions

# <span id="page-2-0"></span>**Lesson 2: Locate an Existing Query**

## <span id="page-2-1"></span>**Discussion**

To locate an existing query, sign in to PeopleSoft and navigate to the Query Viewer using the **path:** Reporting Tools > Query > Query Viewer.

The Query Viewer basic search page is displayed. The field on this page is not case sensitive.

- On the Query Viewer basic search page, you may search for a query by the first few characters of the name or the first few characters of the query's description. You only need to know the beginning of the name or description in order to search.
- If the part of the name or description that you know may not be at the beginning of the name or description, click on the **Advanced Search** link. At the down arrow for name or description, select "contains."
- Then, type the part of the name or description that you know and click on the Search button. Select the query you need from the Search Results list.

In PeopleSoft version 9, only 300 rows may be returned in Search Results. This is not a limit on query results rows (the answer to your query); it is only a limit on Search Results displayed on the search pages.

Please see Appendix B for a list of sample queries that are representative of the questions that are asked by queries at The University of Akron. See Appendix C for information about naming conventions to follow when you save a query or need to locate a query written by someone else.

## <span id="page-2-2"></span>**Basic Search**

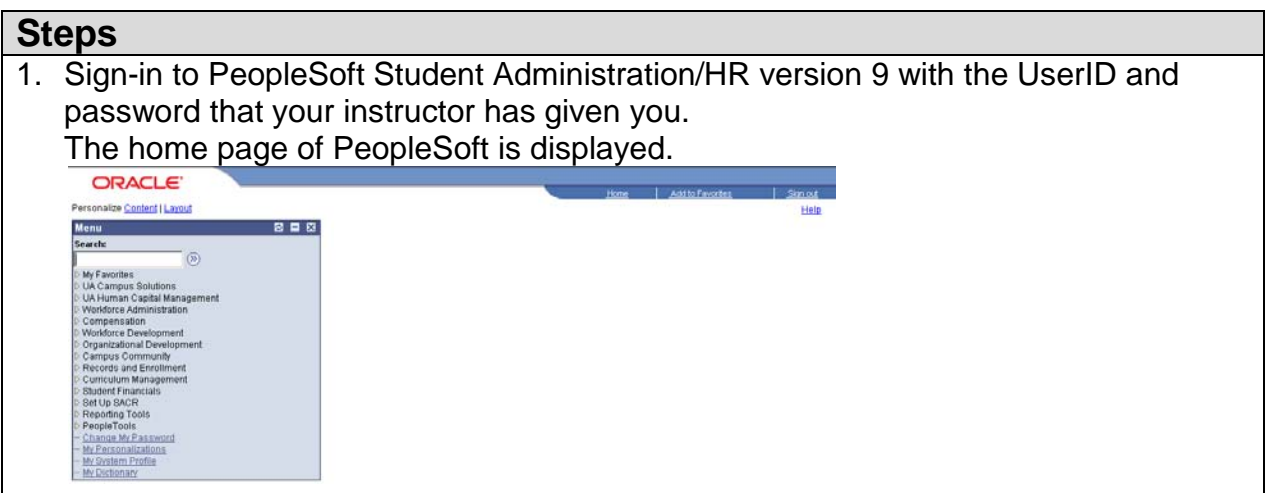

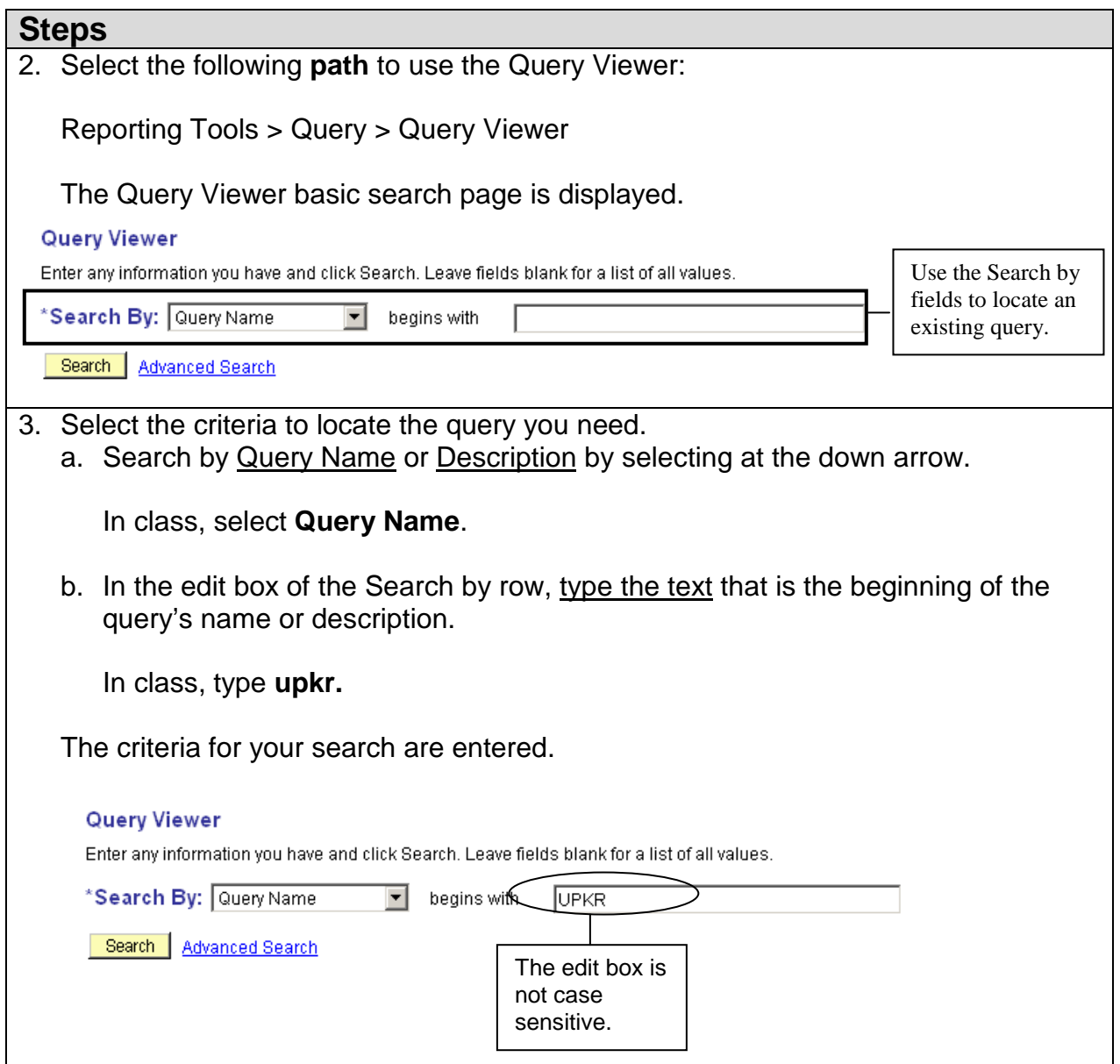

### **Steps**

4. Click **Search**.

The queries that match your criteria are displayed in the Search Results at the bottom of the page.

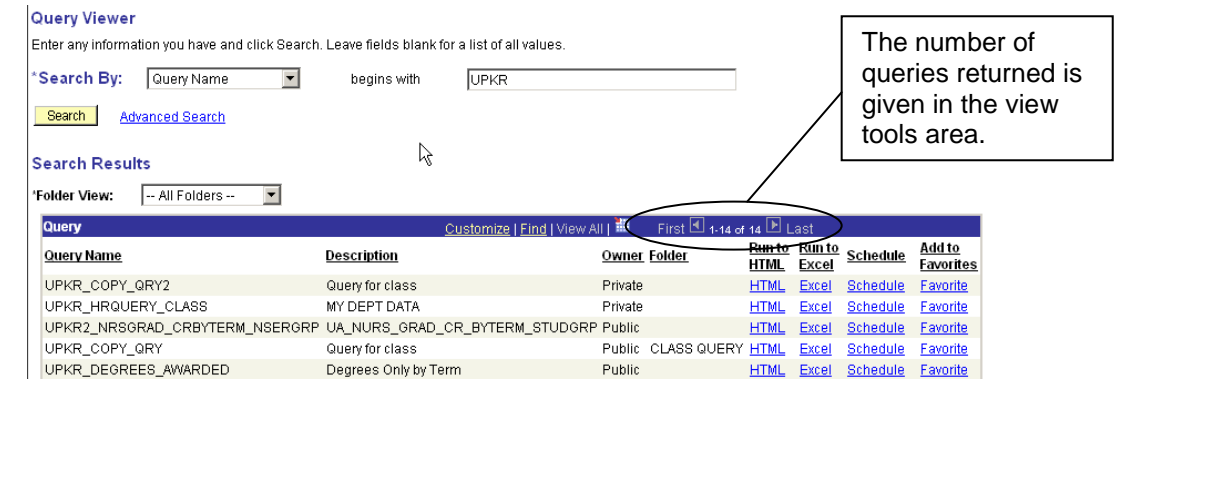

## <span id="page-5-0"></span>**Advanced Search**

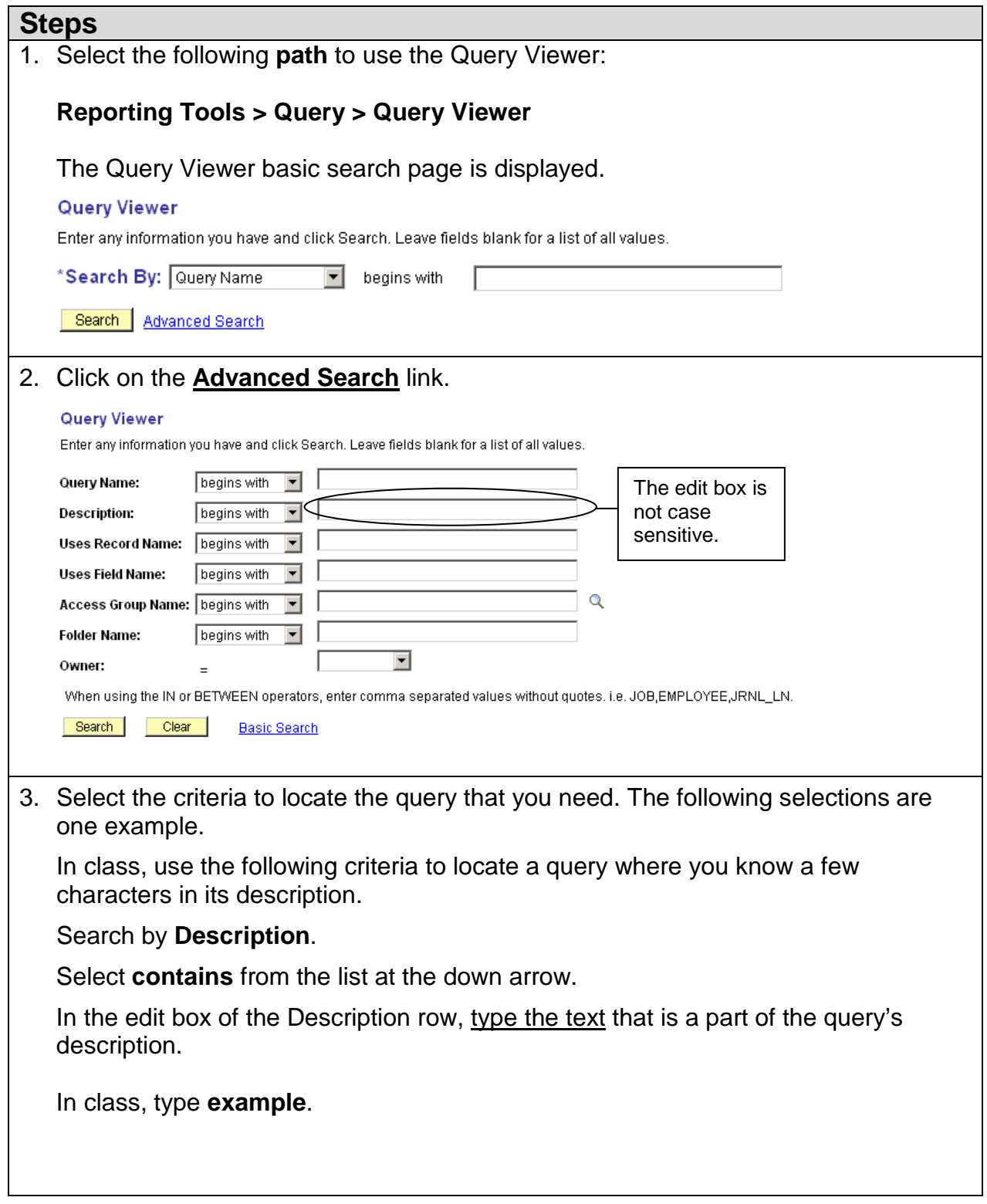

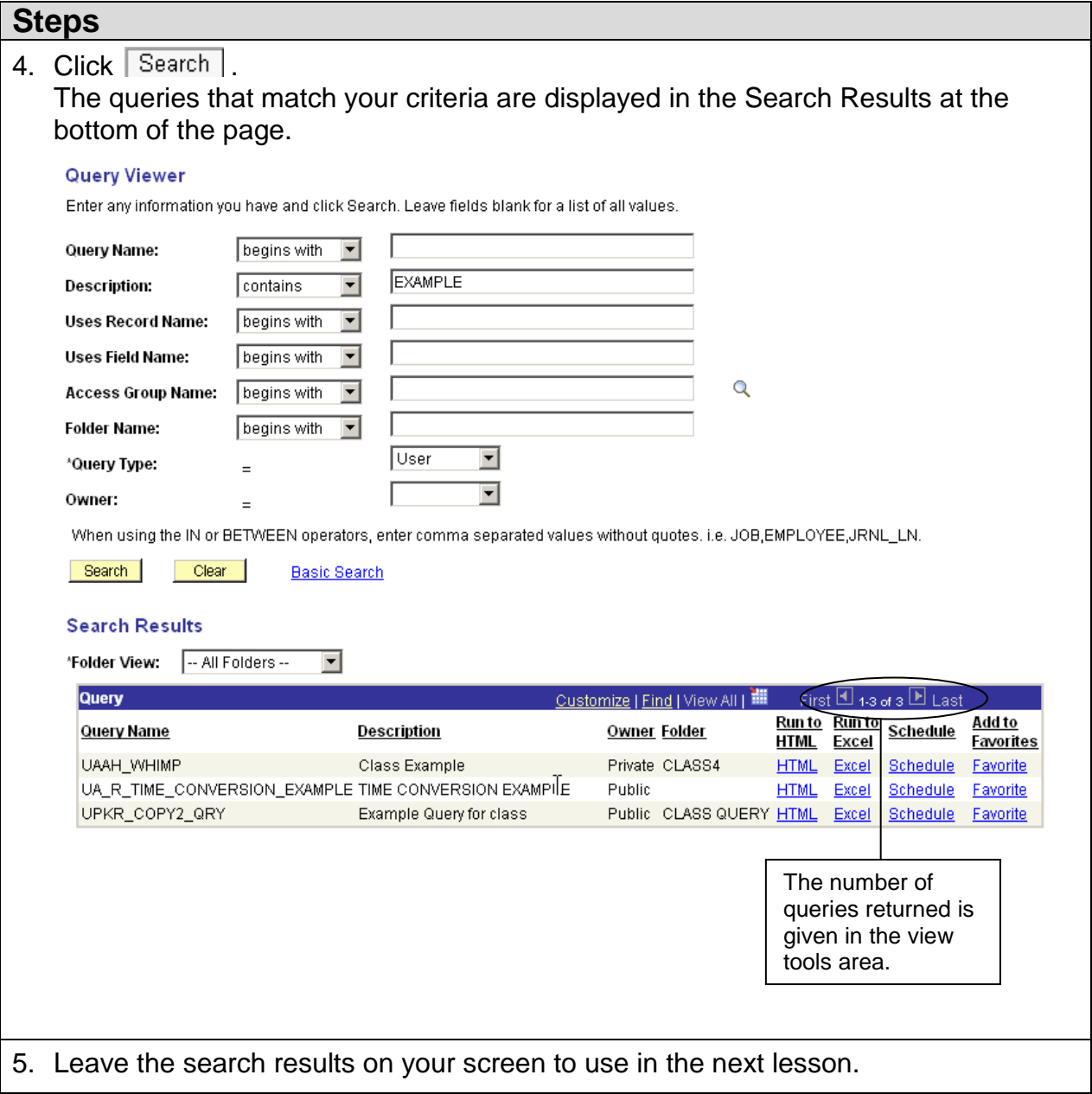

# <span id="page-7-0"></span>**Lesson 3: Run an Existing Query**

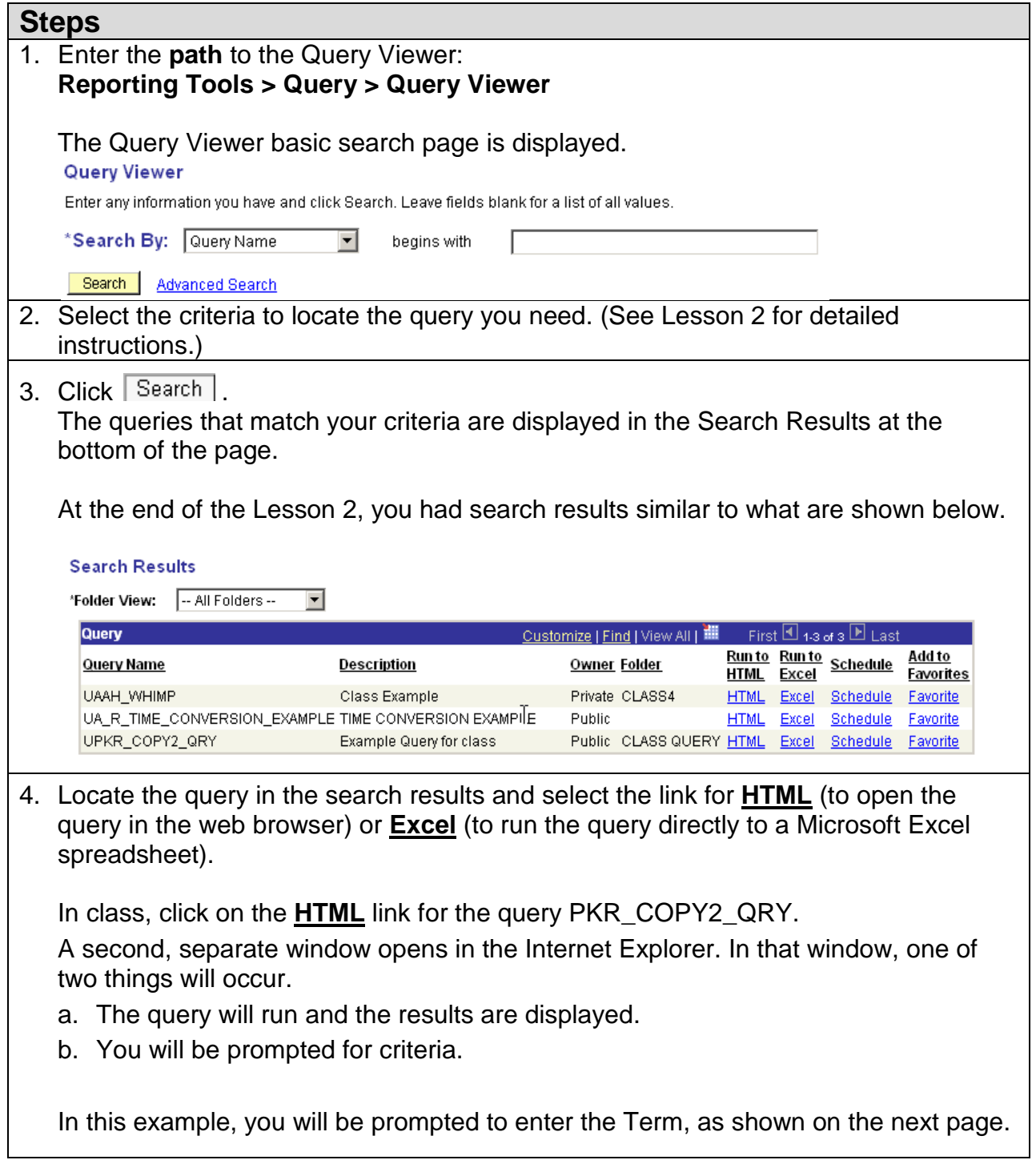

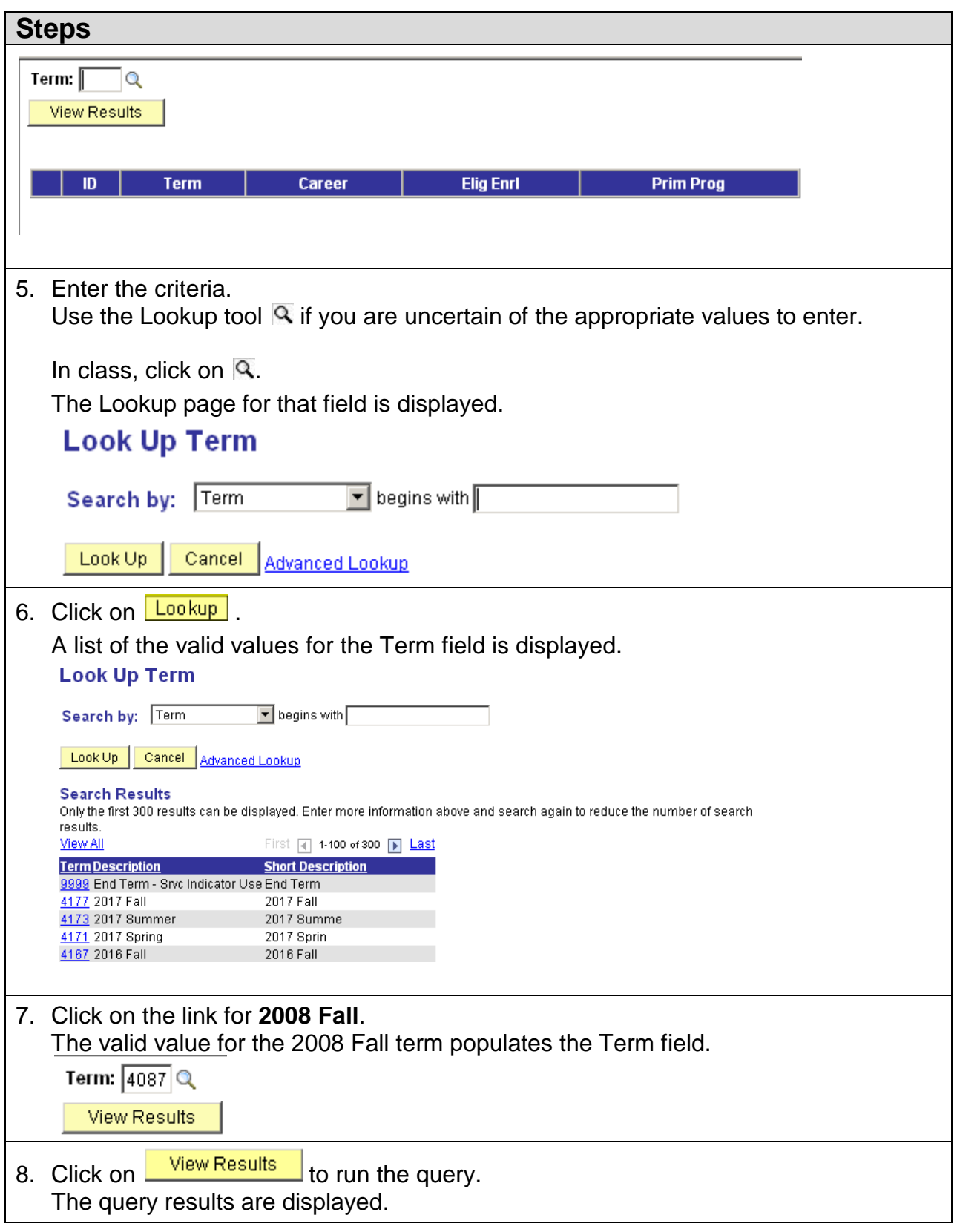

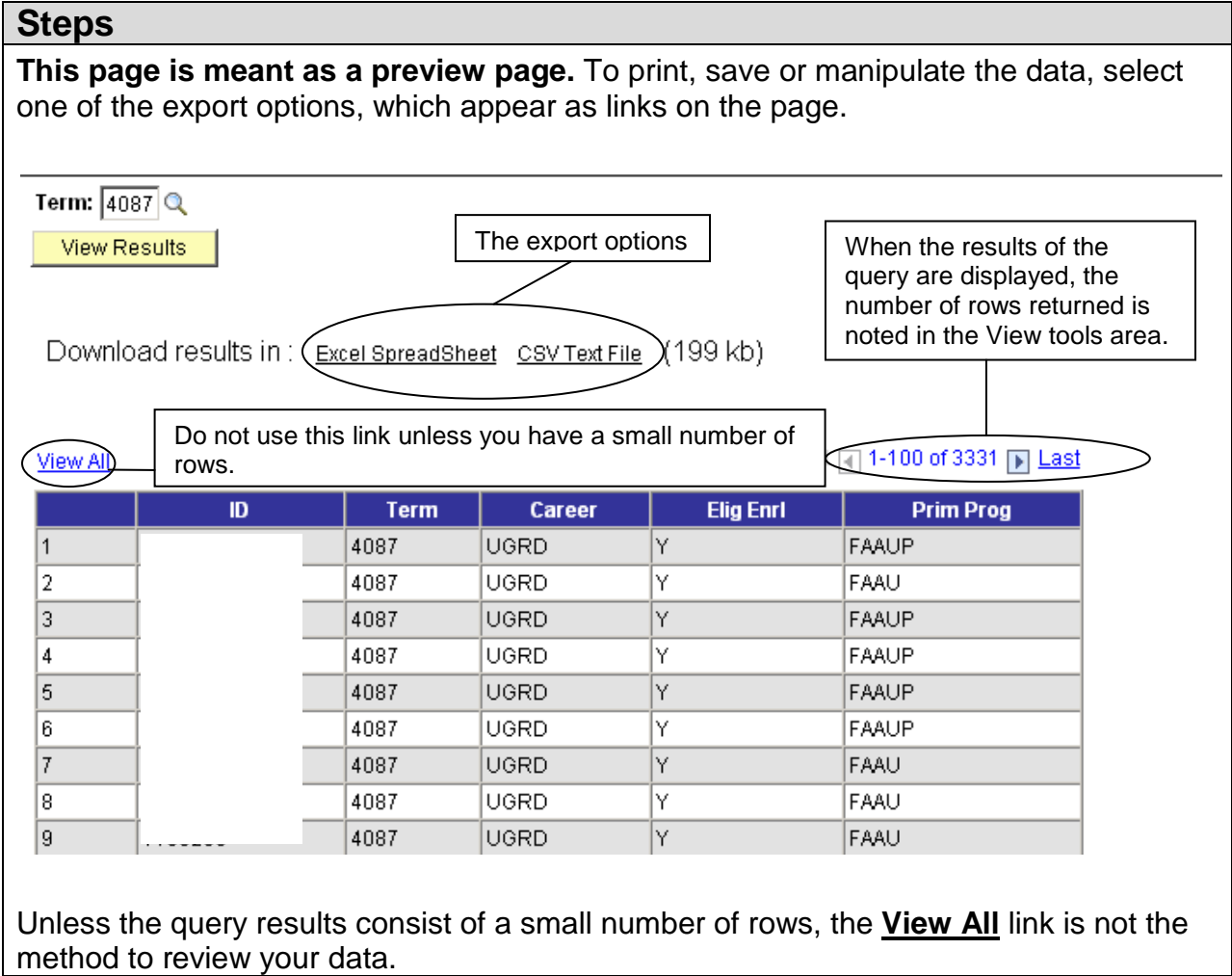

The Excel file may open in Internet Explorer, rather than opening in Excel. In Appendix D, see the instructions labeled "Configuring the Internet Explorer." These instructions are for changing the settings on your computer so that the files will open in the appropriate program.

## <span id="page-10-0"></span>**Lesson 4: View, Print and Save the Query Results**

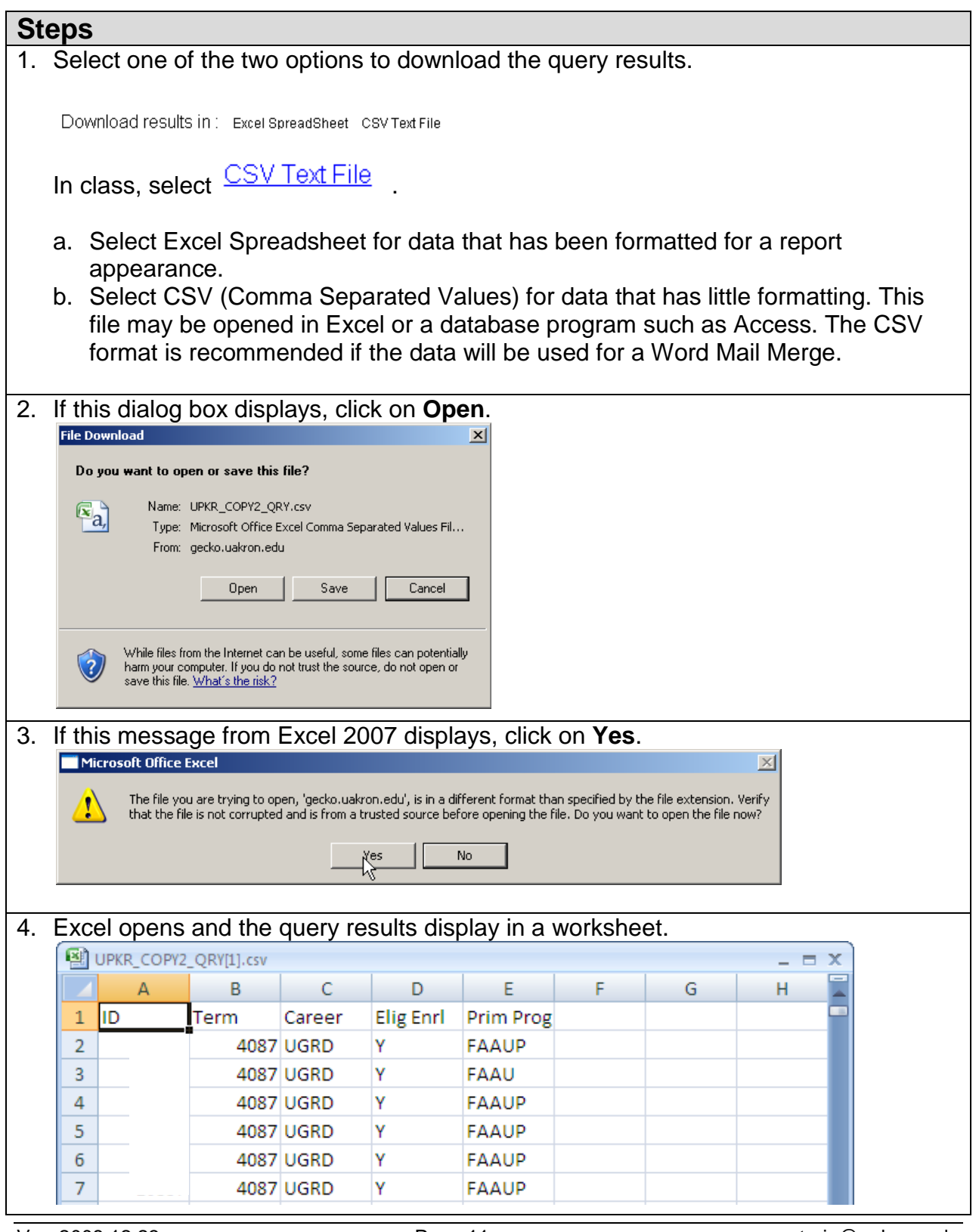

Ver. 2008.12.23 Page 11 pstrain@uakron.edu ©2008 These materials may not be reproduced in whole or in part without the express permission of The University of Akron.

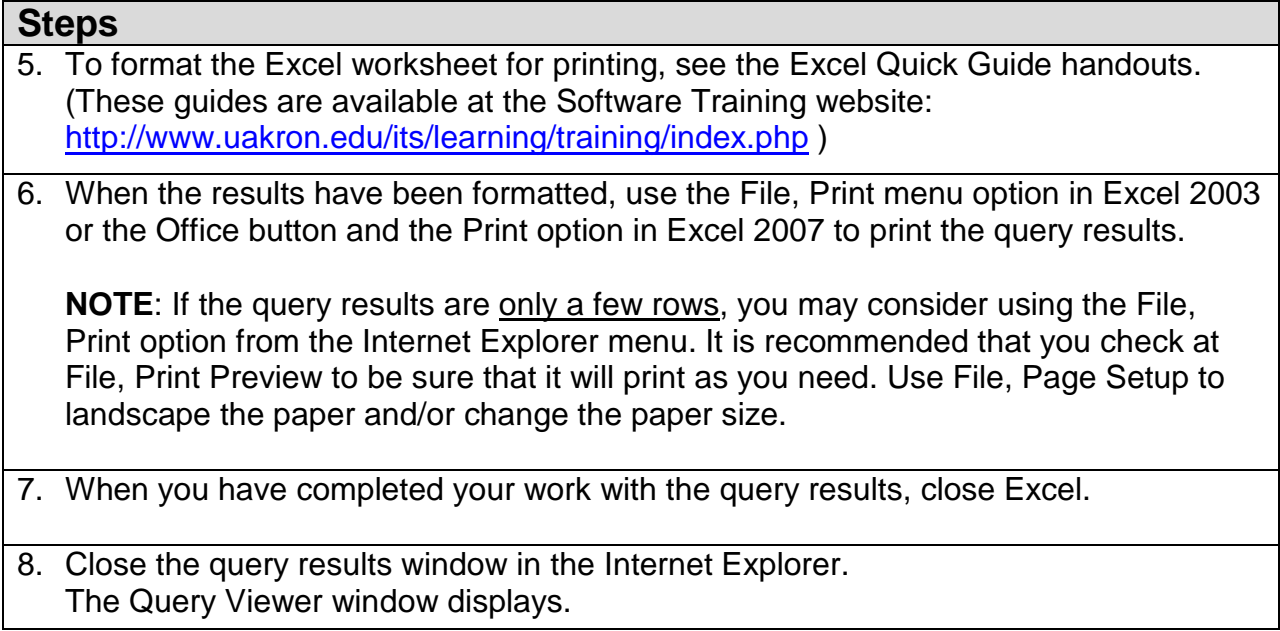

## <span id="page-12-0"></span>**Lesson 5: Set a Query as a Favorite in Query Viewer**

In the Query Viewer search results, there are links to set a query as a Favorite.

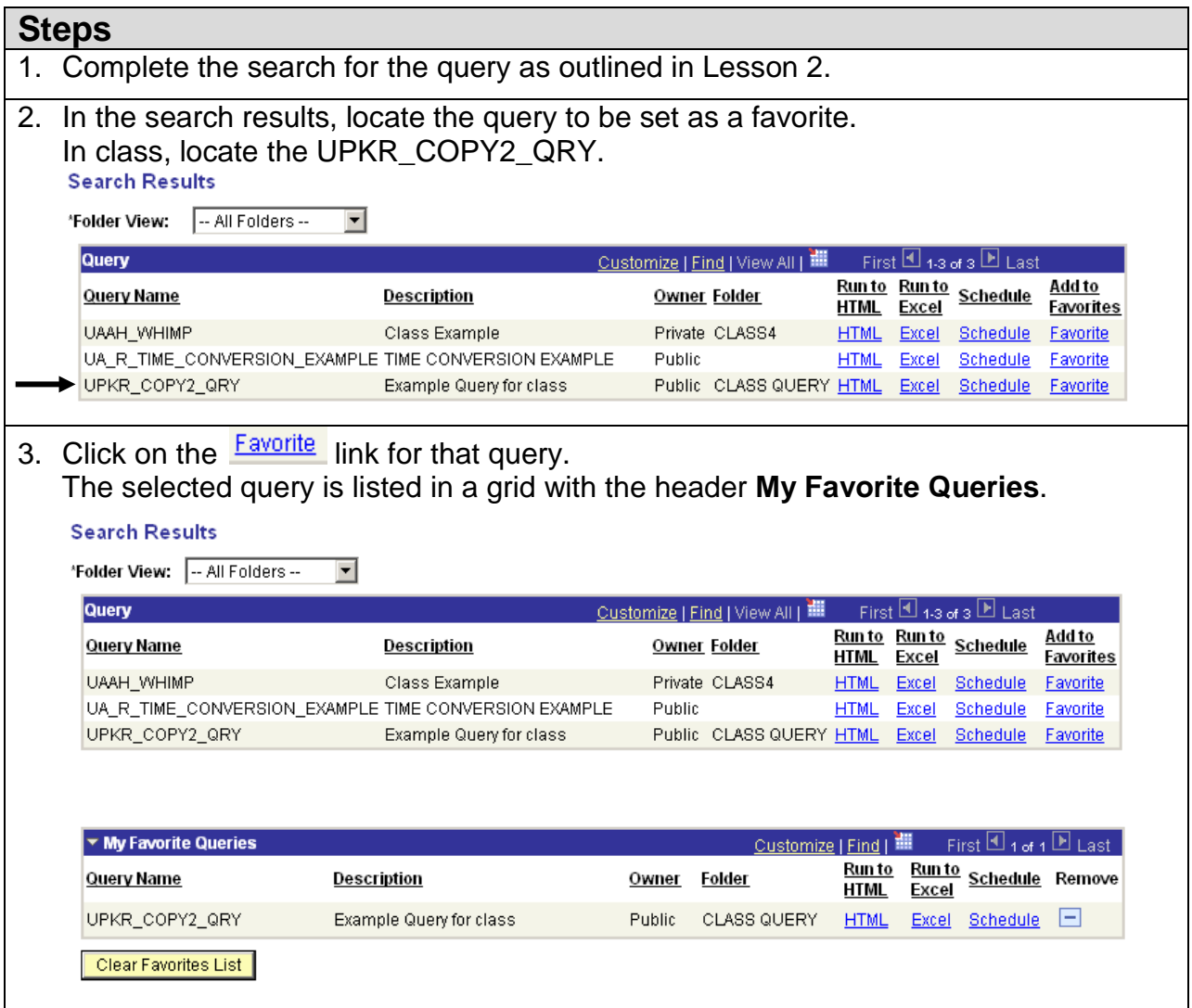

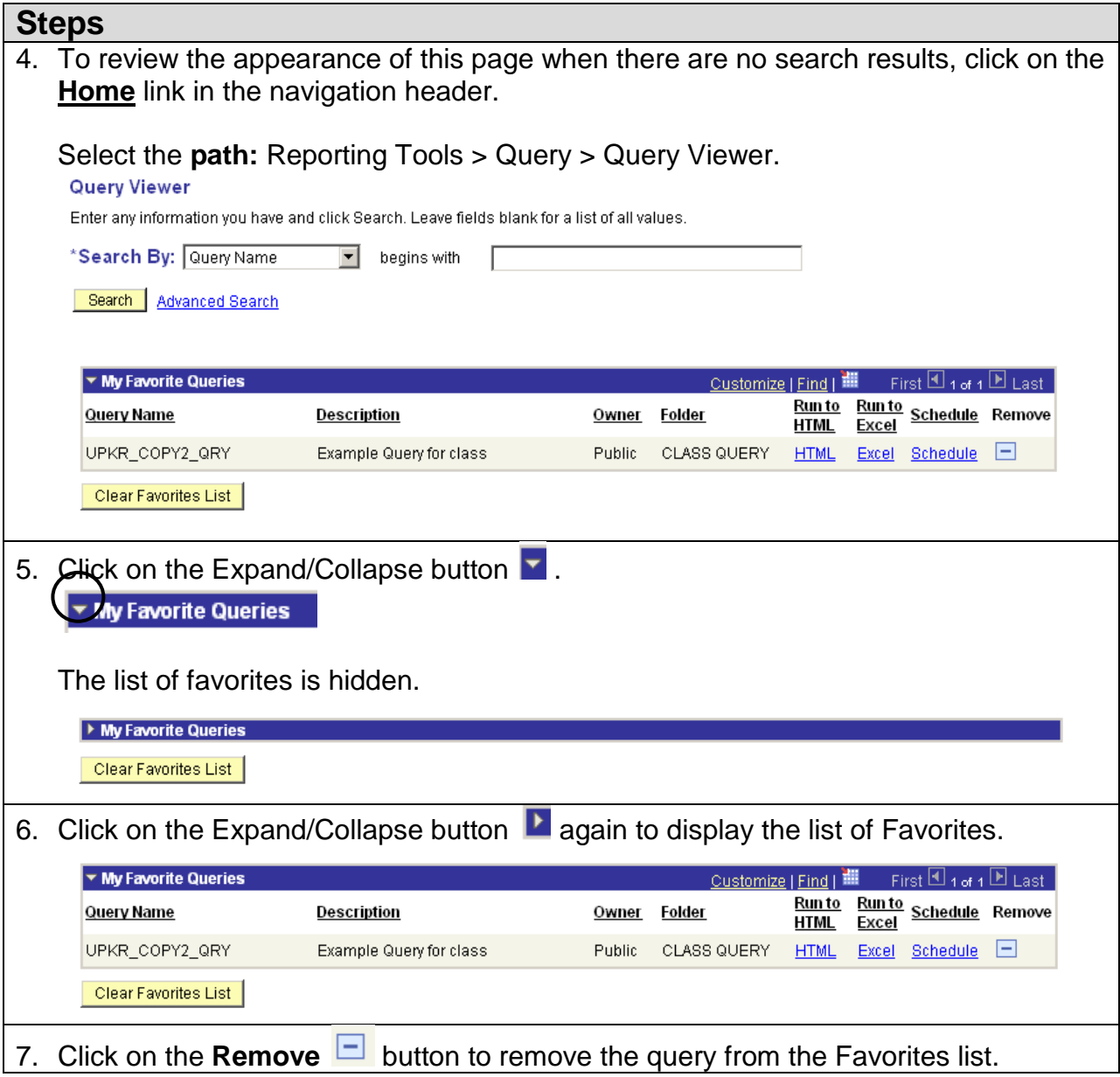

# <span id="page-14-0"></span>**Lesson 6: Create a Basic Query**

### <span id="page-14-1"></span>**Discussion**

The Query Viewer can be used only to run queries and download the results. The Query Manager can be used to run queries and download results, as well as to create or modify a query.

The **path** to the Query Manager is:

### **Reporting Tools > Query > Query Manager**

In the Query Manager, follow these steps to create a query:

- 1. Select the records.
- 2. Select the fields.
- 3. Edit field properties.
- 4. Add field criteria.
- 5. Add expressions (if applicable).
- 6. Save the query (optional).
- 7. Run the query.

The pages available in order of their display:

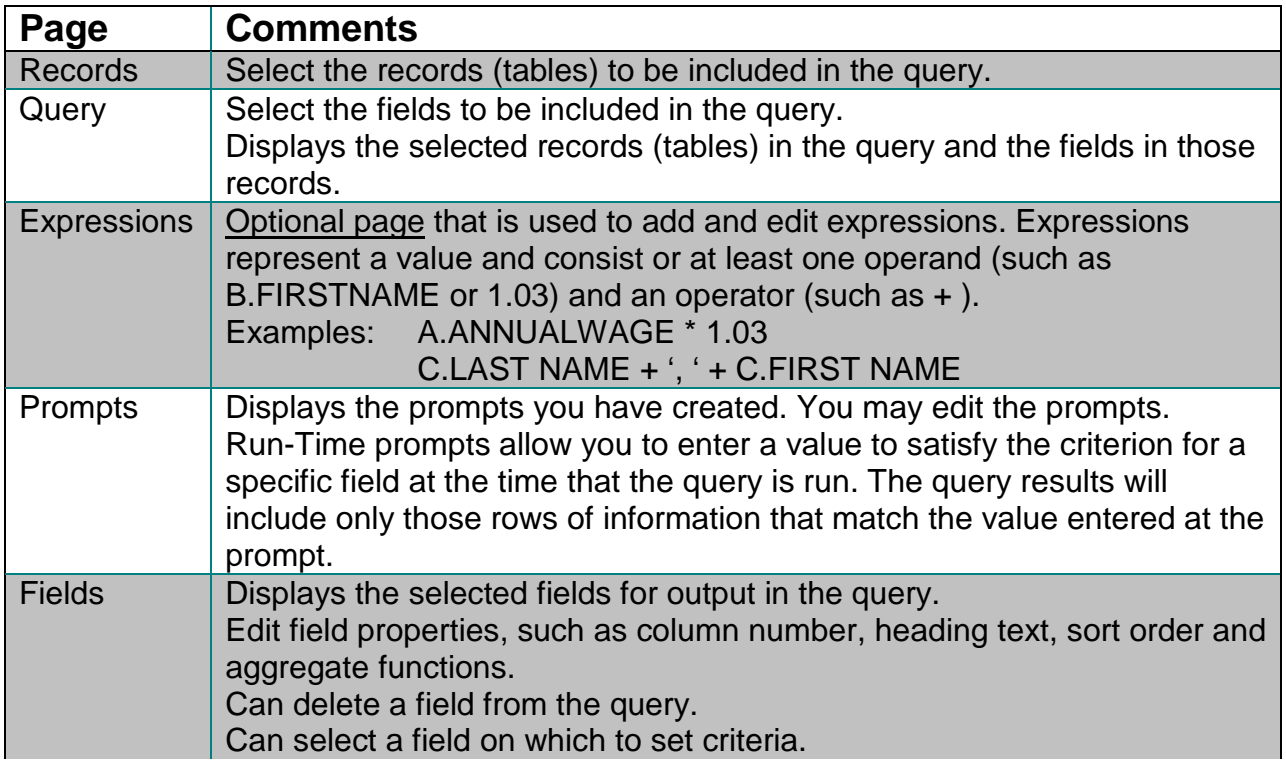

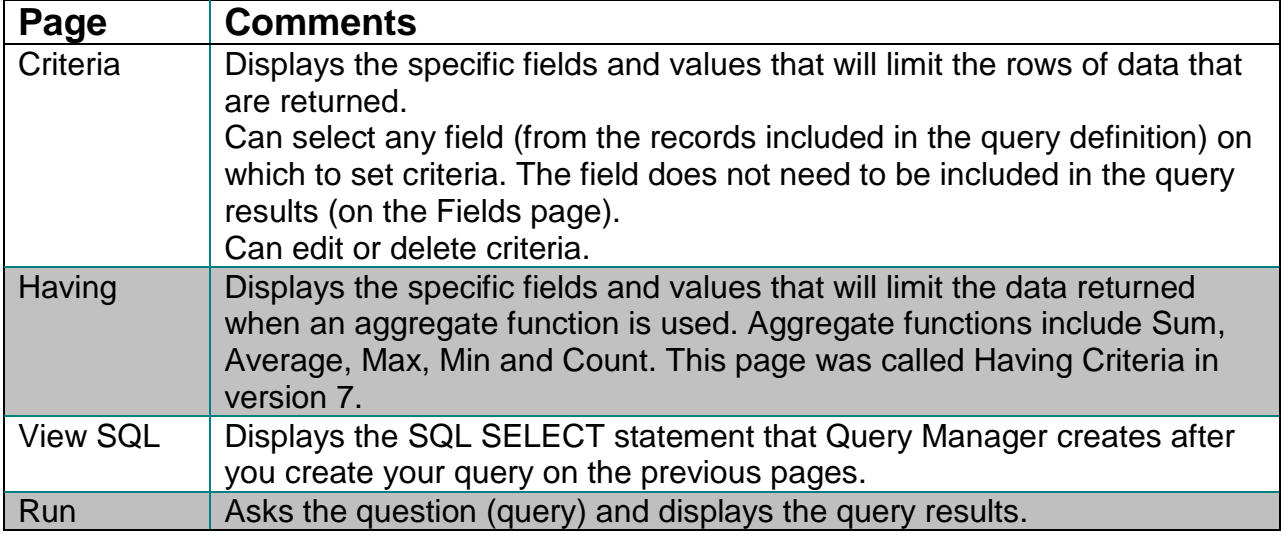

## <span id="page-16-0"></span>**Steps 1 and 2: Selecting Records and Fields**

### <span id="page-16-1"></span>**Selecting the First Record**

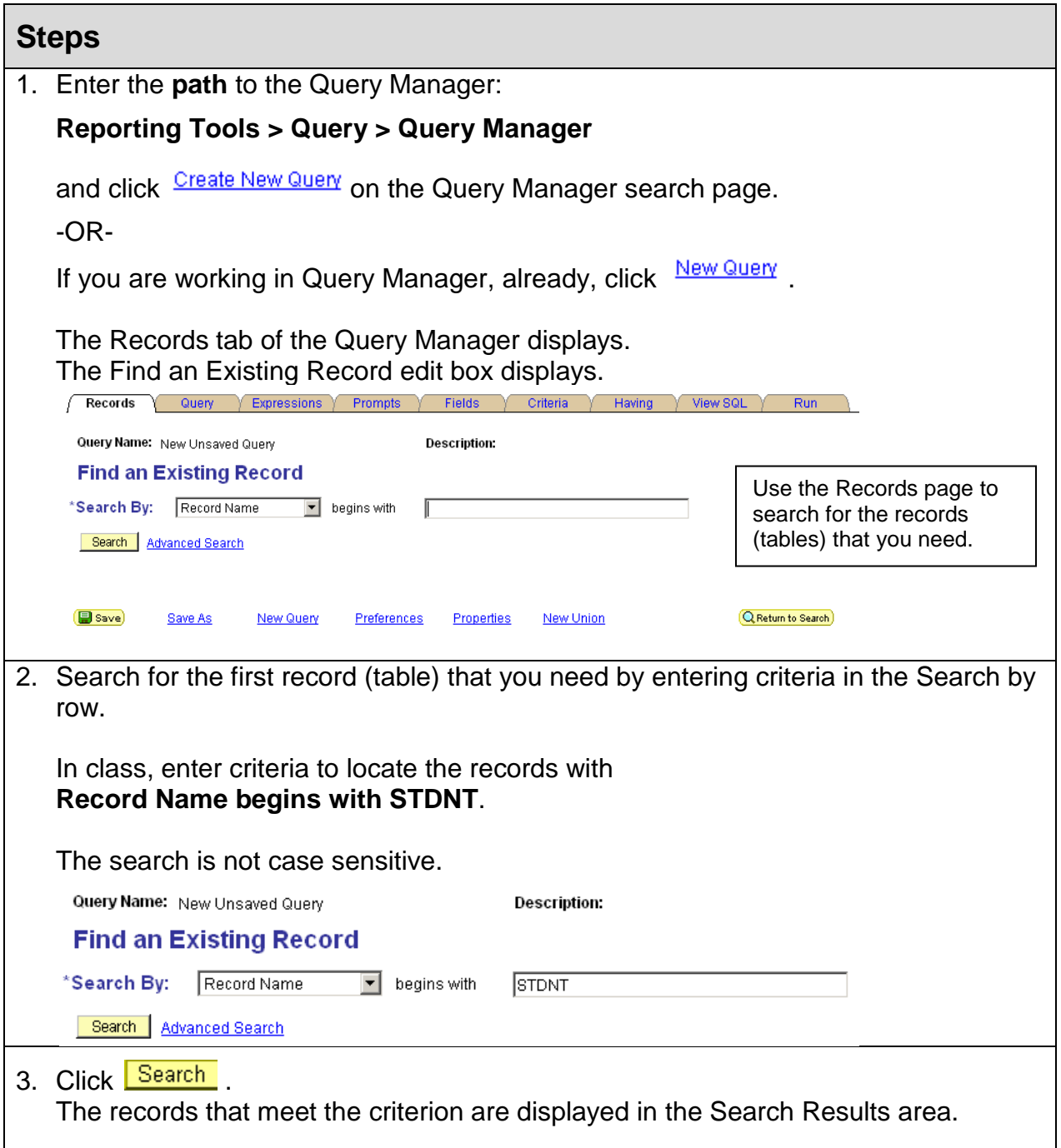

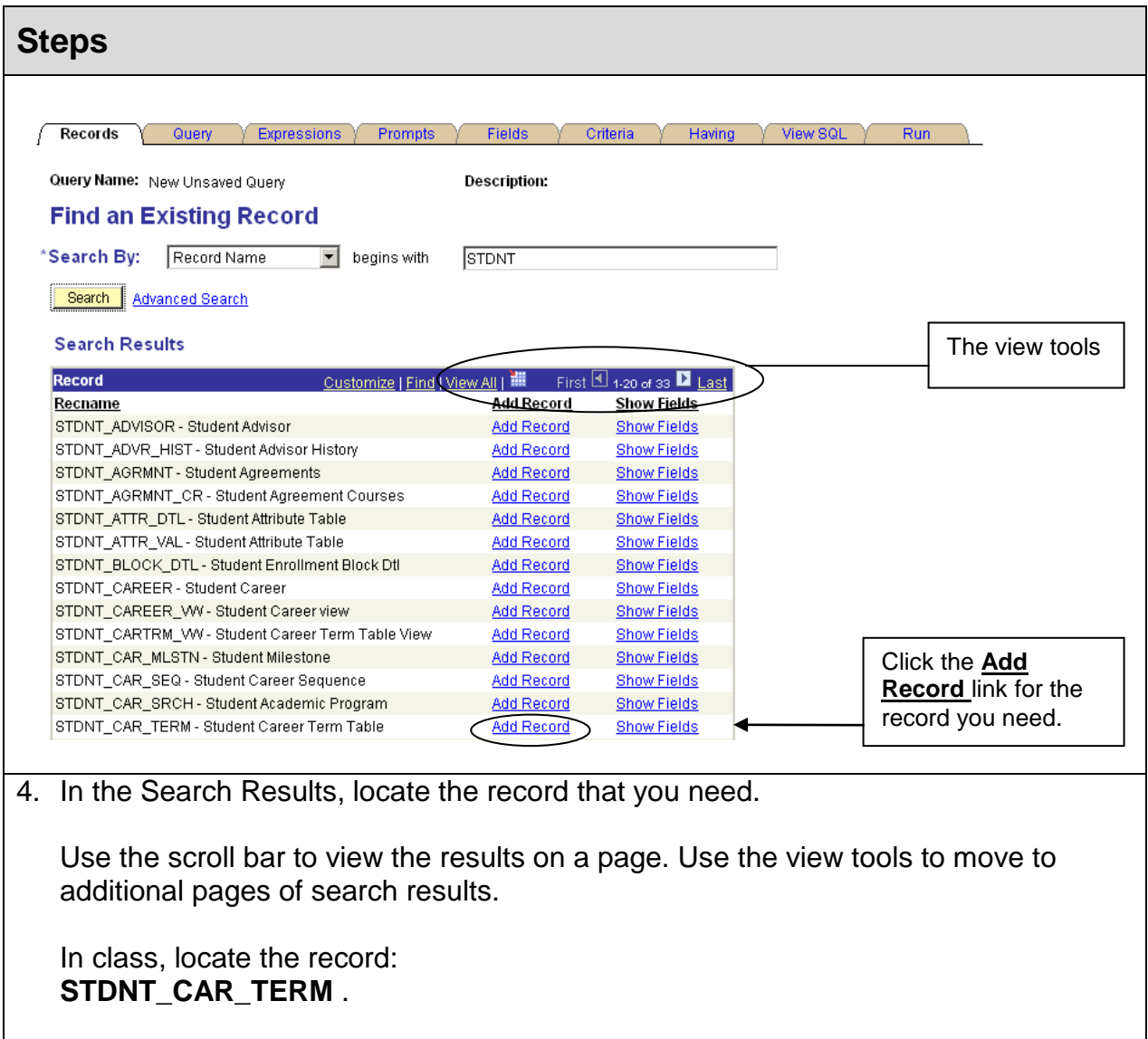

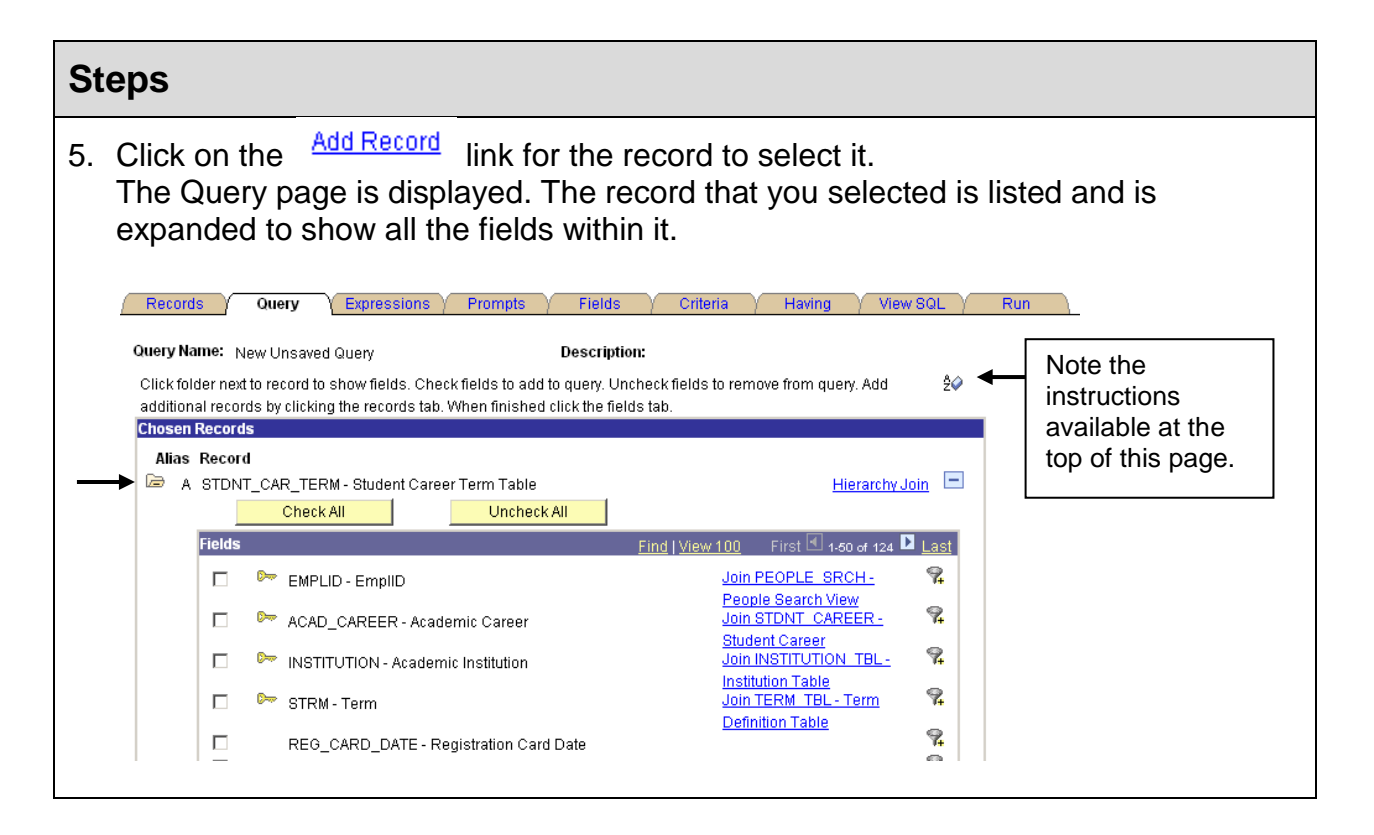

### <span id="page-19-0"></span>**Selecting the Fields**

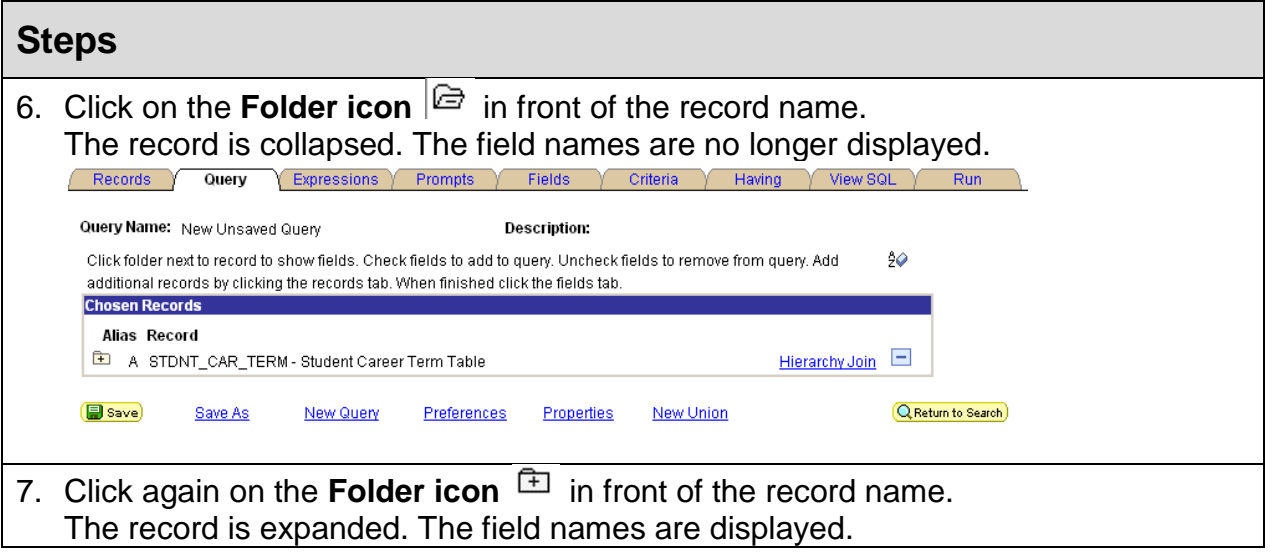

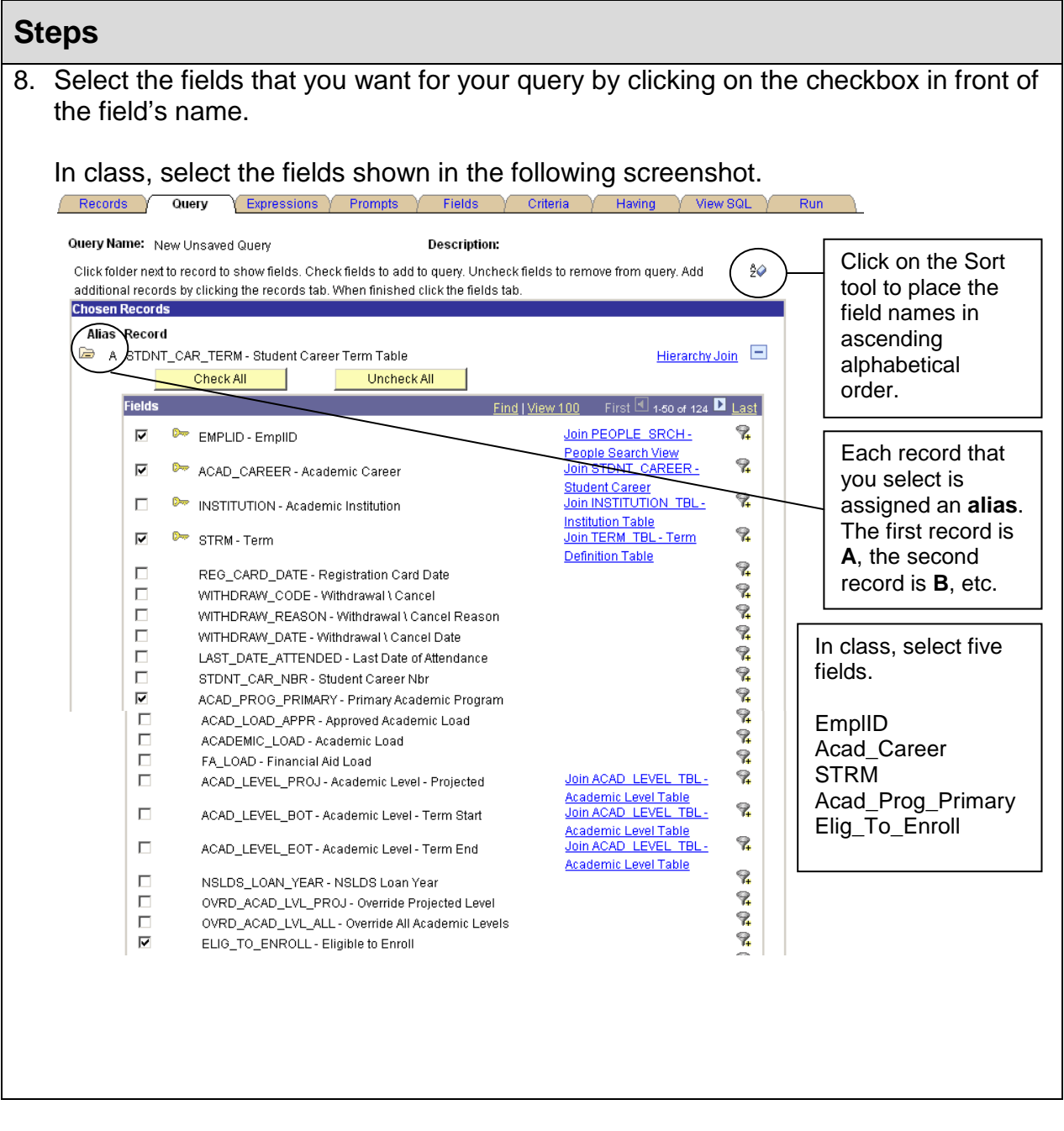

### <span id="page-21-0"></span>**Saving a Query**

In PeopleSoft version 9, you do not need to save your query before you run it.

Although, we are not ready to run the query in class, it is a good idea to save your work periodically.

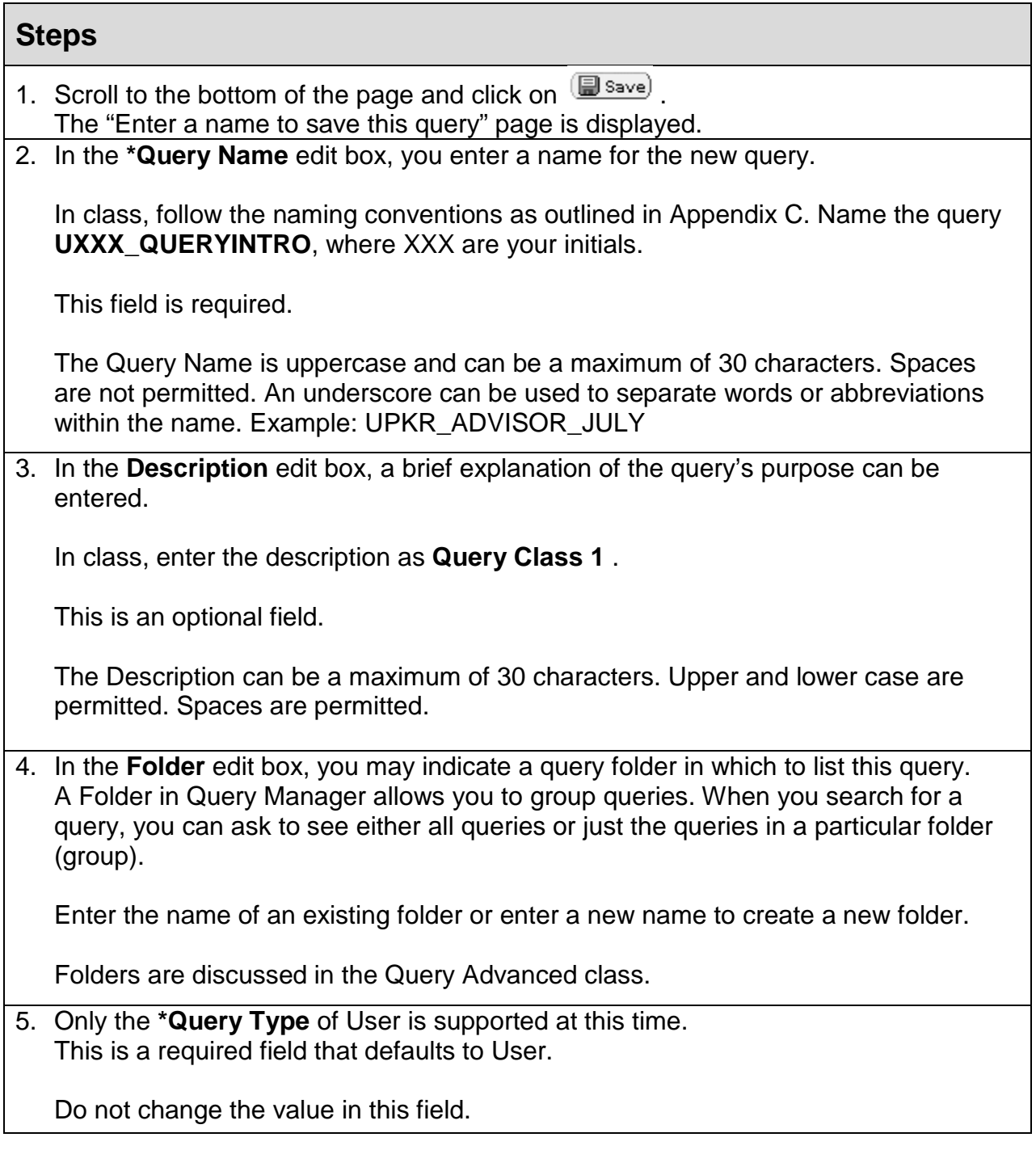

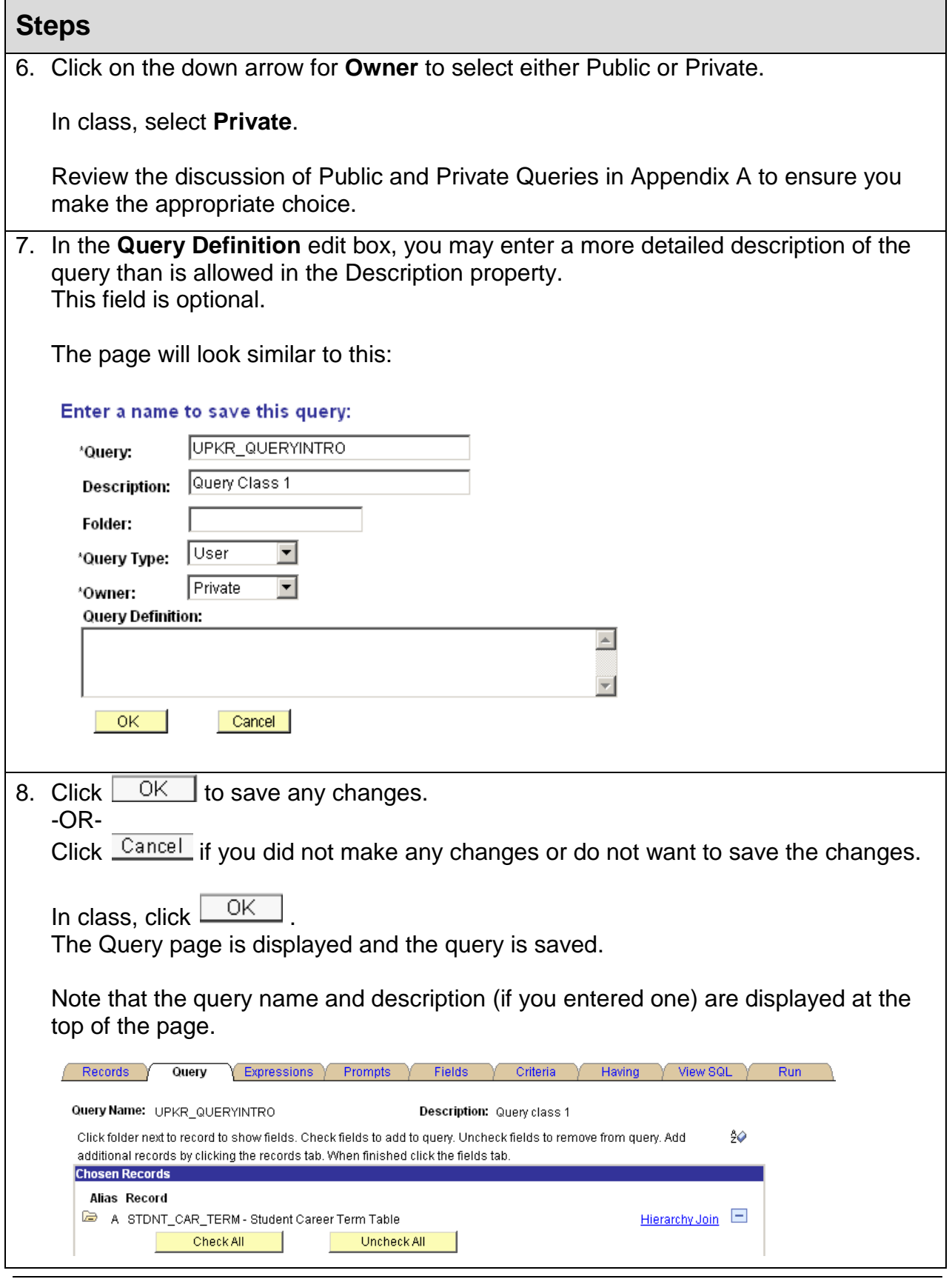

Ver. 2008.12.23 Page 23 pstrain@uakron.edu ©2008 These materials may not be reproduced in whole or in part without the express permission of The University of Akron.

## <span id="page-23-0"></span>**Step 3: Edit Field Properties**

On the Fields page, use the **Edit button Edit** for a Field to change the field properties of:

- Heading
- Aggregate

On the Fields page, use the Reorder/Sort button **Reorder/Sort** to change the field properties of:

- Column Number
- Order By Descending
- New Order By

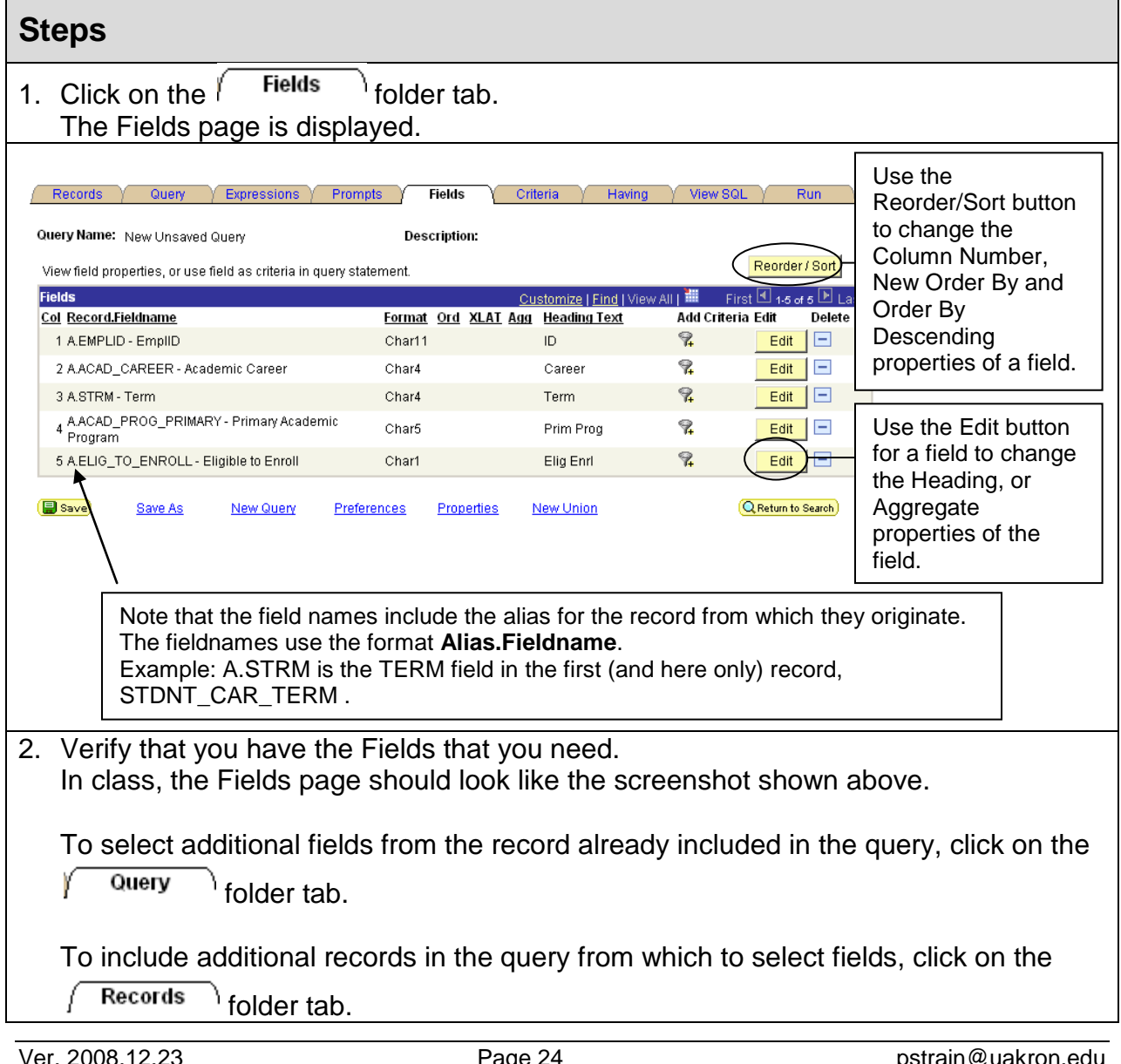

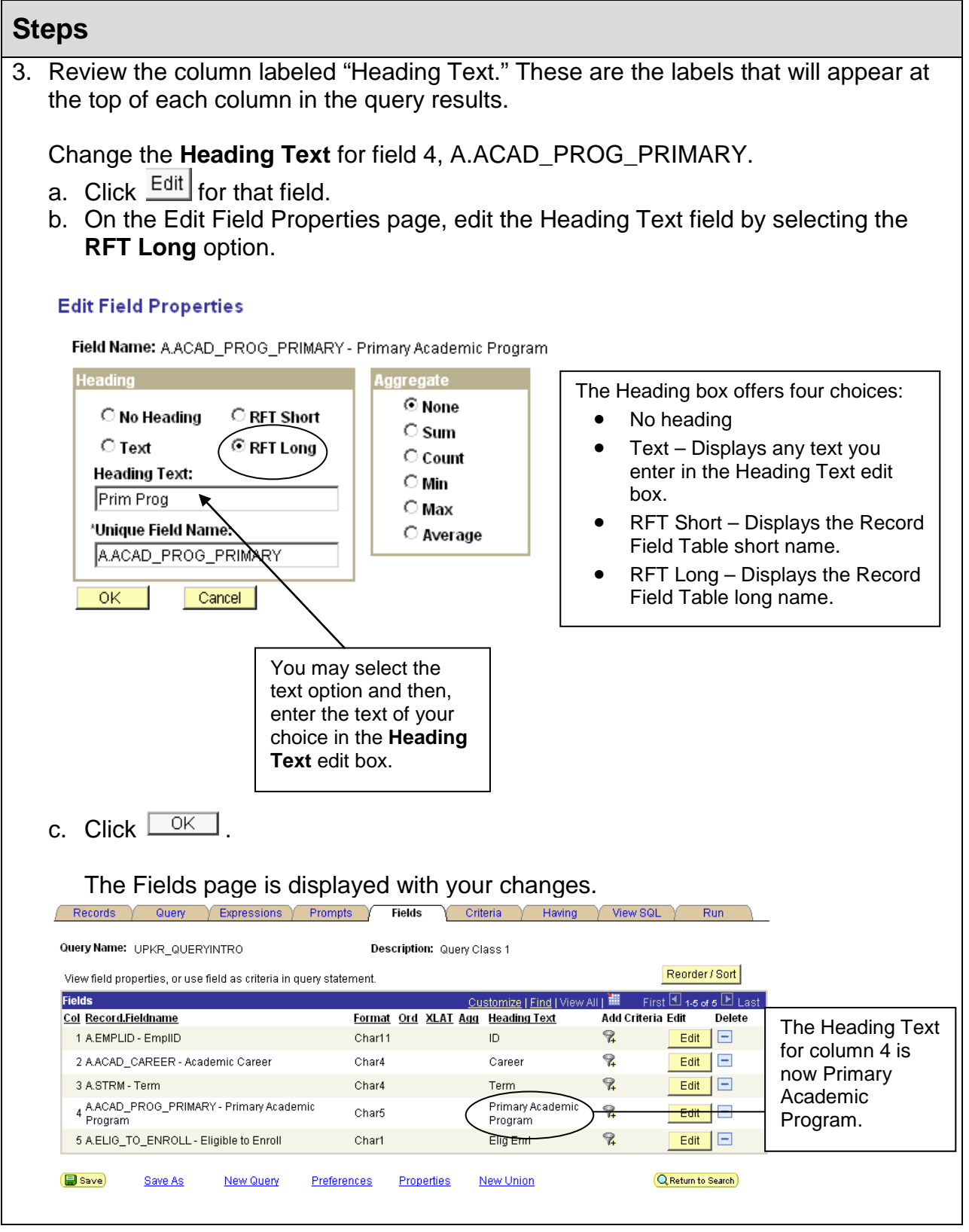

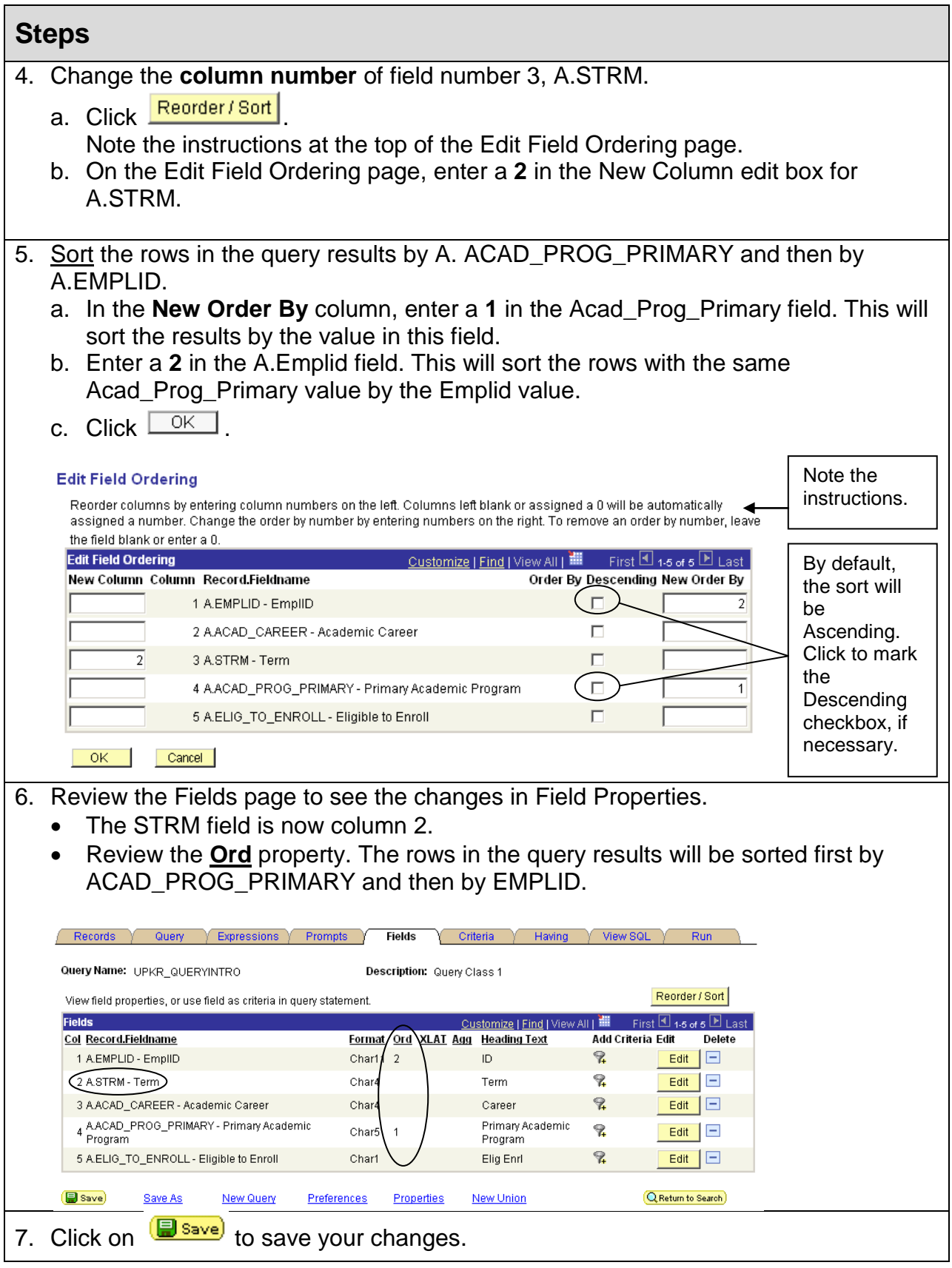

Ver. 2008.12.23 Page 26 pstrain@uakron.edu ©2008 These materials may not be reproduced in whole or in part without the express permission of The University of Akron.

## <span id="page-26-0"></span>**Step 4: Add Field Criteria**

In this part of the lesson, you will restrict the results to Undergraduate students for a particular group of Primary Academic Programs who are eligible to enroll in the 2008 Fall term.

To add criteria for a field that is listed on the Fields page, click on the Add Criteria tool

for that field.

### <span id="page-26-1"></span>**Setting Constant Criteria from the Fields Page**

#### **Steps** 1. Create a criterion for the A.ACAD\_CAREER field. a. Click on the Add Criteria tool **for that field.** b. Leave the default Expression 1 Type of **Field**. c. The selected field's name appears in the Expression 1 box. d. In the Condition Type, make a selection at the down arrow. In class, select **equal to**. e. Leave the default Expression 2 Type of **Constant**. f. In the Expression 2 edit box, type **UGRD**. (This field value is case sensitive so use upper case.) g. Read the criterion to be sure it is correct. **Field A.ACAD\_CAREER equal to Constant UGRD Edit Criteria Properties** ession 1 Type  $\circ$  Field **Record Alias.Fieldname:** C Expression A.ACAD\_CAREER - Academic Caree  $\overline{\phantom{0}}$ \*Condition Type: equal to  $\cap$  Field  $\circ$  Expression Constant: UGRD  $\alpha$  $\odot$  Constant O Prompt C Subquery  $OK$ Cancel h. Click  $\frac{\Box K}{\Box K}$ After you click OK, the Fields page is displayed.

#### **Steps** 2. Create a criterion for the A.STRM field. a. Click on the Add Criteria tool **R** for that field. b. Leave the default Expression 1 Type of **Field**. c. The selected field's name appears in the Expression 1 box. d. In the Condition Type, make a selection at the down arrow. In class, select **equal to**. e. Leave the default Expression 2 Type of **Constant**. f. In the Expression 2 edit box, type **4087**. g. Read the criterion to be sure it is correct. **Field A.STRM equal to Constant 4087 Edit Criteria Properties Choose Expression 1 Type Expression 1** ose Record and Field Cho  $\odot$  Field Record Alias.Fieldname: C Expression Q A.STRM - Term

\*Condition Type: equal to

hoose Expression 2 Type **|** 

Cancel

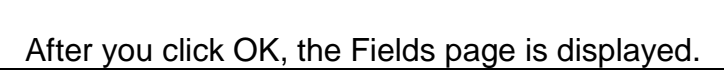

**Expression 2** 

**Define Constant** 

Constant: 4087

 $\overline{\phantom{a}}$ 

Q

h. Click  $\frac{\Box K}{\Box K}$ 

 $OK$ 

 $\bigcirc$  Field

C Expression

⊙ Constant  $\bigcirc$  Prompt C Subquery

#### **Steps**

- 3. Create a criterion for the A.ACAD\_PROG\_PRIMARY field.
	- a. Click on the Add Criteria tool **R** for that field.
	- b. Leave the default Expression 1 Type of **Field**.
	- c. The field A.ACAD\_PROG\_PRIMARY appears in the Expression 1 box.
	- d. Select the Condition Type of **like**. (For a list of Condition Types, see Note 2 after this step.)
	- e. Select an Expression 2 Type of **Constant**.
	- f. Enter the text for the criterion in the Expression 2 edit box.

In class, type **FAA%** . In PeopleSoft, the percent sign, %, is a wildcard meaning "any characters here."

(This is a case sensitive field, so type in upper case.)

g. Read the criterion to be sure it is correct.

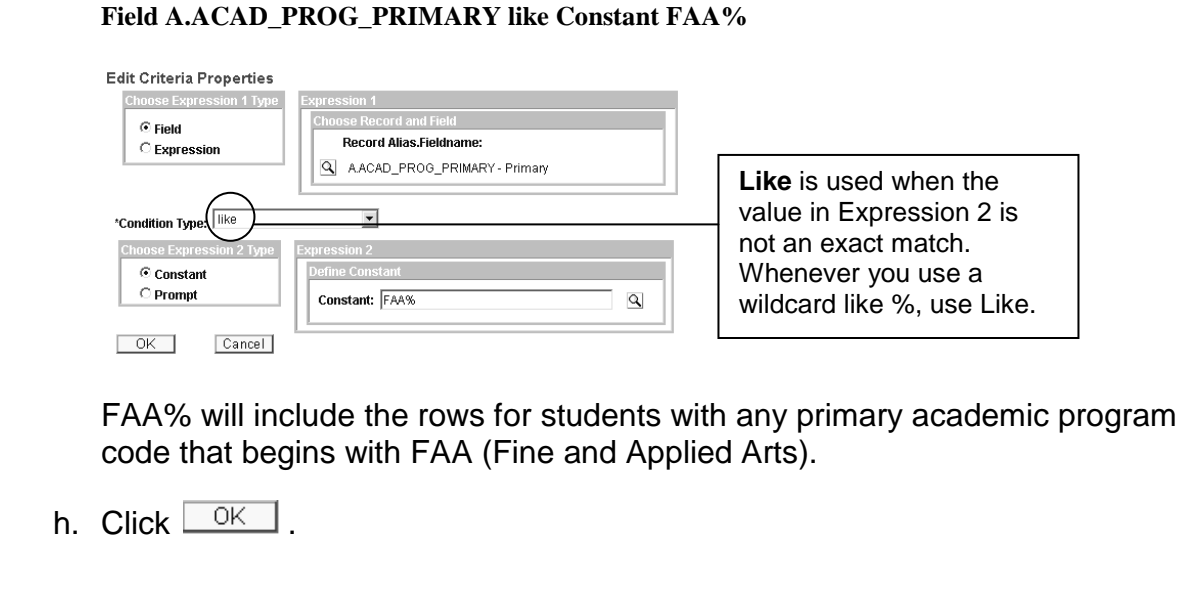

#### **Steps**

- 4. Create a criterion for the A.ELIG\_TO\_ENROLL field.
	- a. Click on the Add Criteria tool **R** for that field.
	- b. Leave the default Expression 1 Type of **Field**.
	- c. The field A.ELIG\_TO\_ENROLL appears in the Expression 1 box.
	- d. Select the Condition Type of **equal to**.
	- e. Select an Expression 2 Type of **Constant**.
	- f. Enter the text for the criterion in the Expression 2 edit box.

In class, use the Lookup tool  $\mathbb Q$  to find the valid value that you need.

Click on its **Select Constant** link. In class, select **Y**.

**Select A Constant** 

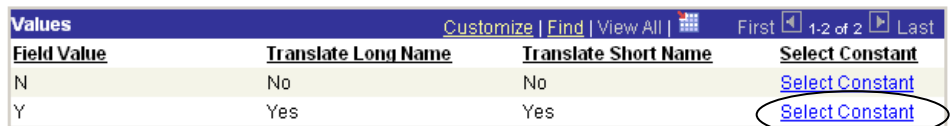

Cancel

- g. On the Edit Criteria Properties page, click  $\boxed{\phantom{\big|}^\frown$  OK  $\phantom{\big|}}$ .
- h. Read the criterion to be sure it is correct.

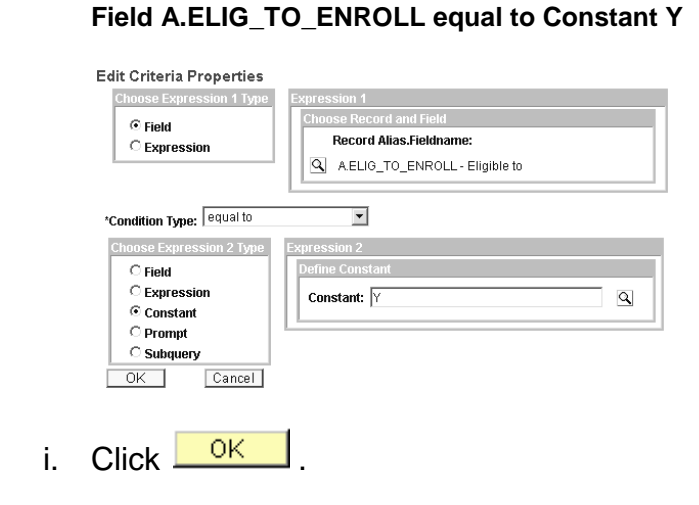

### <span id="page-30-0"></span>**NOTE 1 - Using Wildcards**

The available wildcards are % and \_ .

- ◘ The **percent sign**, **%,** means "any characters here." For example, 61% would return field values that begin with 61 and are followed by no or any number of characters. %61 would return field values that contain 61 anywhere within the value, at the beginning, in the middle or at the end.
- ◘ The **underscore character**, **\_**, means "any one character here." You may use more than one underscore in an expression. For example, 6\_00 would return field values that were 4 characters in length, begin with a 6, then any character and end with 00. 6\_\_0 (6, two underscores, 0) would return field values that are 4 characters in length, begin with a 6, then any two characters and end with 0.

### <span id="page-31-0"></span>**NOTE 2 – Condition Types (Operators)**

The Condition Type is the logical operator that tells Query Manager how to compare the Expression 1 to the Expression 2. This record provides information about the available Condition Types.

In this lesson's example, the criterion reads: A.ACAD\_PROG\_PRIMARY like FAA% . The Condition Type is **like** and the Expression 2 Type (for FAA%) is **constant** (with wildcard).

| <b>Condition Type</b><br>(Operator)                                                        | <b>Expression 2 Type<sup>1</sup></b>                                                                                                    | <b>Description</b>                                                                                                    |
|--------------------------------------------------------------------------------------------|----------------------------------------------------------------------------------------------------|----------------------------------------------------------------------------------------------------|
| equal to<br>not equal to<br>greater than<br>not greater than<br>less than<br>not less than | constant<br>field<br>expression<br>prompt                                                                                                    |                                                                                                    |
| in list<br>not in list                                                                     | list                                                                                                    | Use this operator if you have a field that could<br>be equal to a number of different values. For<br>example, if you want to find all students from<br>OH, CA, and NY, use the In List operator. If<br>you want to omit students who live in OH, CA,<br>and NY, use not in list.                                                                                                    |
| between<br>not between                                                                     | constant - constant<br>constant - field<br>constant - expression<br>field - constant<br>field - field<br>field - expression<br>expression - constant<br>expression - field<br>expression - expression | Use between when you need to select fields<br>having a value that is between two specified<br>values. For example, if you want to locate all<br>the rows dated from 2001-10-01 through<br>2001-10-31, use the between operator and<br>specify the beginning and ending dates as<br>values.<br>Between is inclusive, so rows of data with the<br>beginning and ending dates will be included in<br>the results. |
| like<br>not like                                                                           | constant (with wild cards)<br>prompt                                                                                                    | The wildcard character % (percent sign) is used<br>for any string of zero or more characters. For<br>example, S% finds any string beginning with the<br>letter S.<br>The wildcard character _ (underscore) is used<br>for a single character. For example "_ones" will<br>find any string of five characters ending with                                                                                       |
| is null<br>is not null                                                                     |                                                                                                    | "ones" - such as Jones and Cones.<br>IS NULL checks for fields that have NO values.<br>(Zero is a value.) Null fields have no data.                                                                                                    |
| in tree<br>not in tree                                                                     | tree option                                                                                                    |                                                                                                    |

<span id="page-31-1"></span><sup>&</sup>lt;sup>1</sup> The Expression 2 Type of sub query has not been included in this list.

Ver. 2008.12.23 Page 32 pstrain@uakron.edu ©2008 These materials may not be reproduced in whole or in part without the express permission of The University of Akron.

### <span id="page-32-0"></span>**Review/Edit the Criteria on the Criteria Page**

You have reviewed setting criteria on the Fields page, based on the fields selected for the query results.

In this part of the lesson, you review the criteria that you have set and how to edit those criteria.

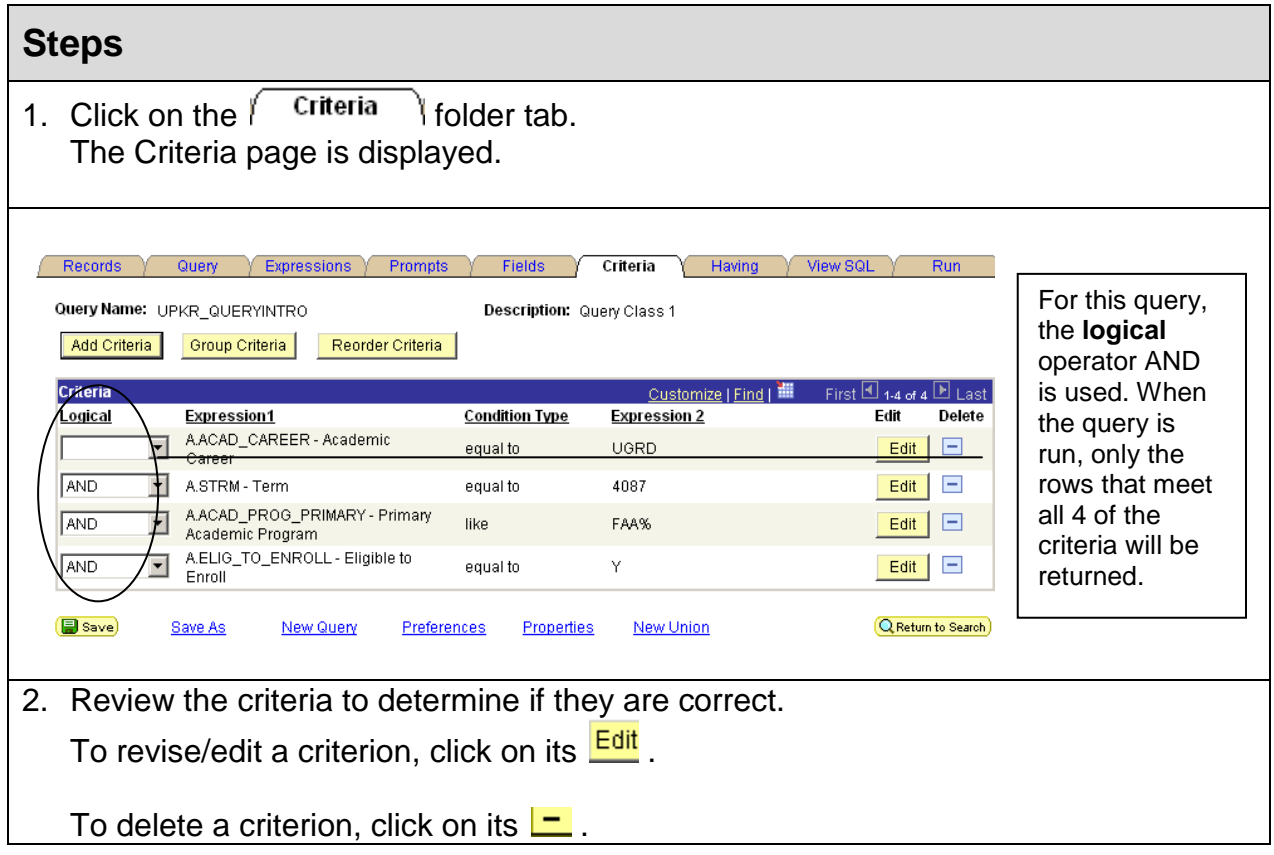

## <span id="page-32-1"></span>**Steps 5, 6 and 7**

Step 5 is to add expressions. This is not covered in the Query Introduction class.

In step 6, you save the query. If you need complete instructions for saving a query, refer to Lesson 4. In class, you have saved your query. You only need to save the changes.

Click  $\left($   $\blacksquare$  save the changes to the query definition.

When the query definition is complete and the query is saved, perform step 7, run the query, as outlined in the next lesson.

# <span id="page-33-0"></span>**Lesson 7: Running a Query**

### **Discussion**

To run the query, click on the  $\begin{bmatrix} R_{\text{un}} \\ R_{\text{un}} \end{bmatrix}$  folder tab.

A query also may be run from the Query Viewer or Query Manager basic or advanced search page. Search for the query, locate it in the search results and click on its **HTML** or Excel link.

When you click on  $\sqrt{\frac{R_{\text{um}}}{r}}$  or  $\frac{H_{\text{t}}}{r}$  or  $\frac{f_{\text{t}}}{r}$ , one of three events will occur:

- 1. A new, separate browser window opens; the query runs and the preview results are displayed.
- 2. A new, separate Excel window opens and the results are displayed in an Excel worksheet.
- 3. A new, separate report window opens with the prompts displayed and a button View Results 1. In this event, you would enter your criteria at the prompts and click  $View Results$  to run the query and display the results.

When the results of the query are displayed in a separate browser window, the number of rows returned is noted in a header bar. This page is meant as a preview page. To review your data, select one of the export options, which appear as links on the page. Unless the query results consist of a small number of rows, the **View All** link is not the method to review your data.

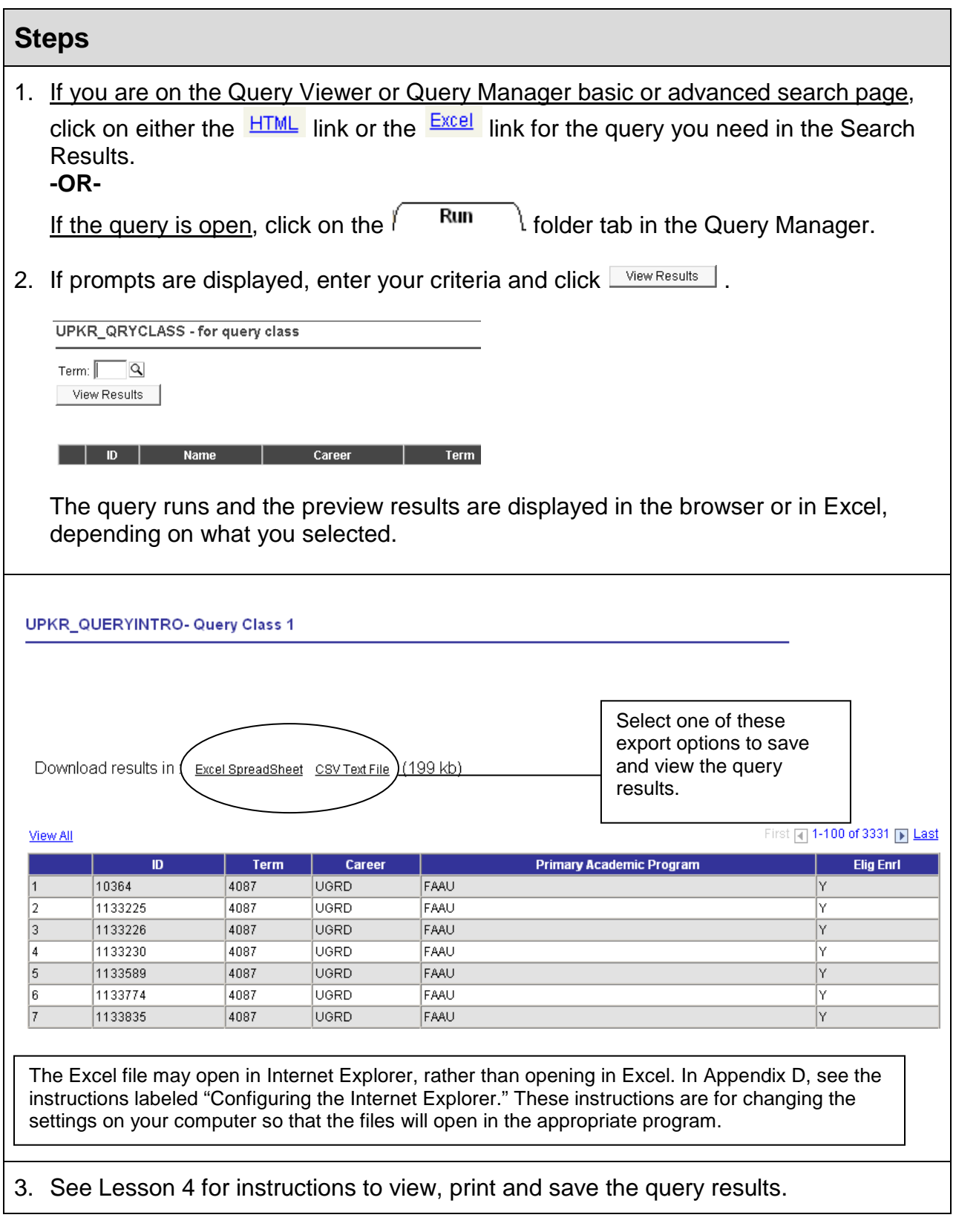

# <span id="page-35-0"></span>**Lesson 8: View and Edit Query Properties**

## **Discussion**

The following items are considered Query Properties:

- Query (Name)
- Description
- Folder
- Query Type
- Owner
- Distinct
- Query Definition
- Last Updated Date/Time (read only)
- Last Update User ID (read only)

To review or change any of the query properties:

Open the query to change (by clicking on its  $\frac{\text{Edit}}{\text{link}}$  link on the Query Manager basic or

advanced search page) and click on the **Properties** link that appears at the bottom of most of the pages in the Query Manager component.

The query properties may be changed at any time with the exception of the read only properties of Last Updated Date/Time and Last Update User ID, which are for your information only. To save the changes on the Query Properties page, click OK on the

page and then **S** save on the Query Manager pages.

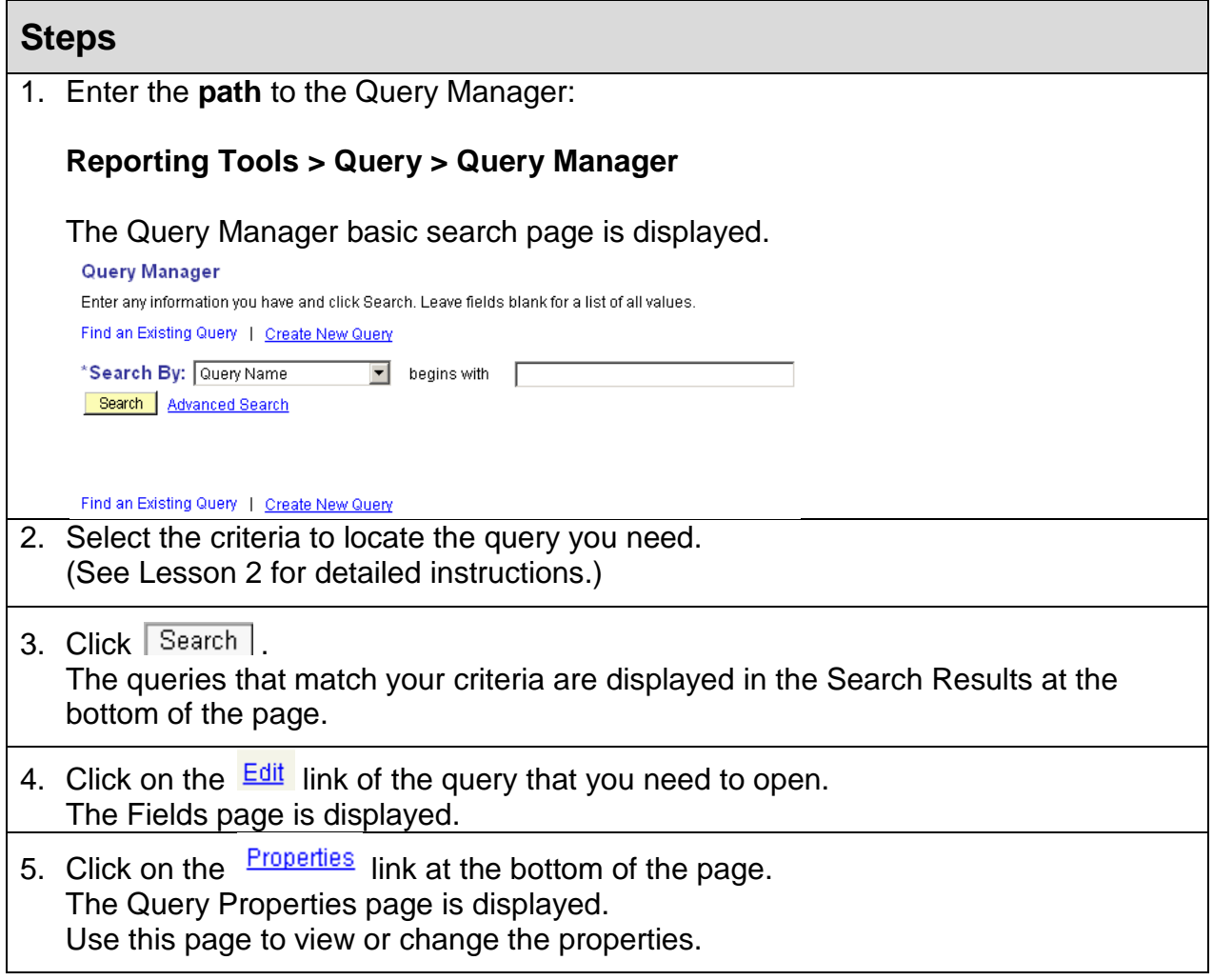

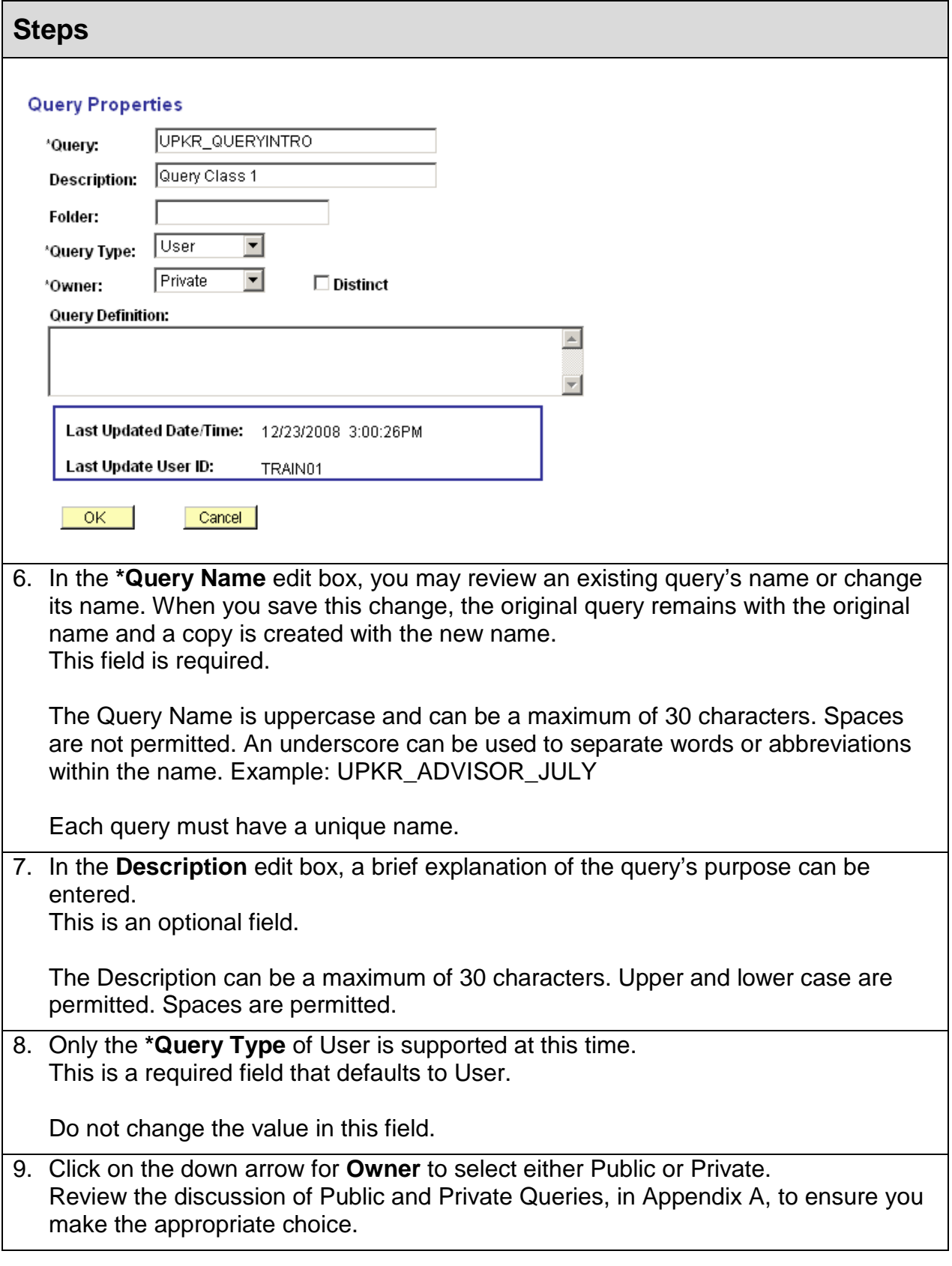

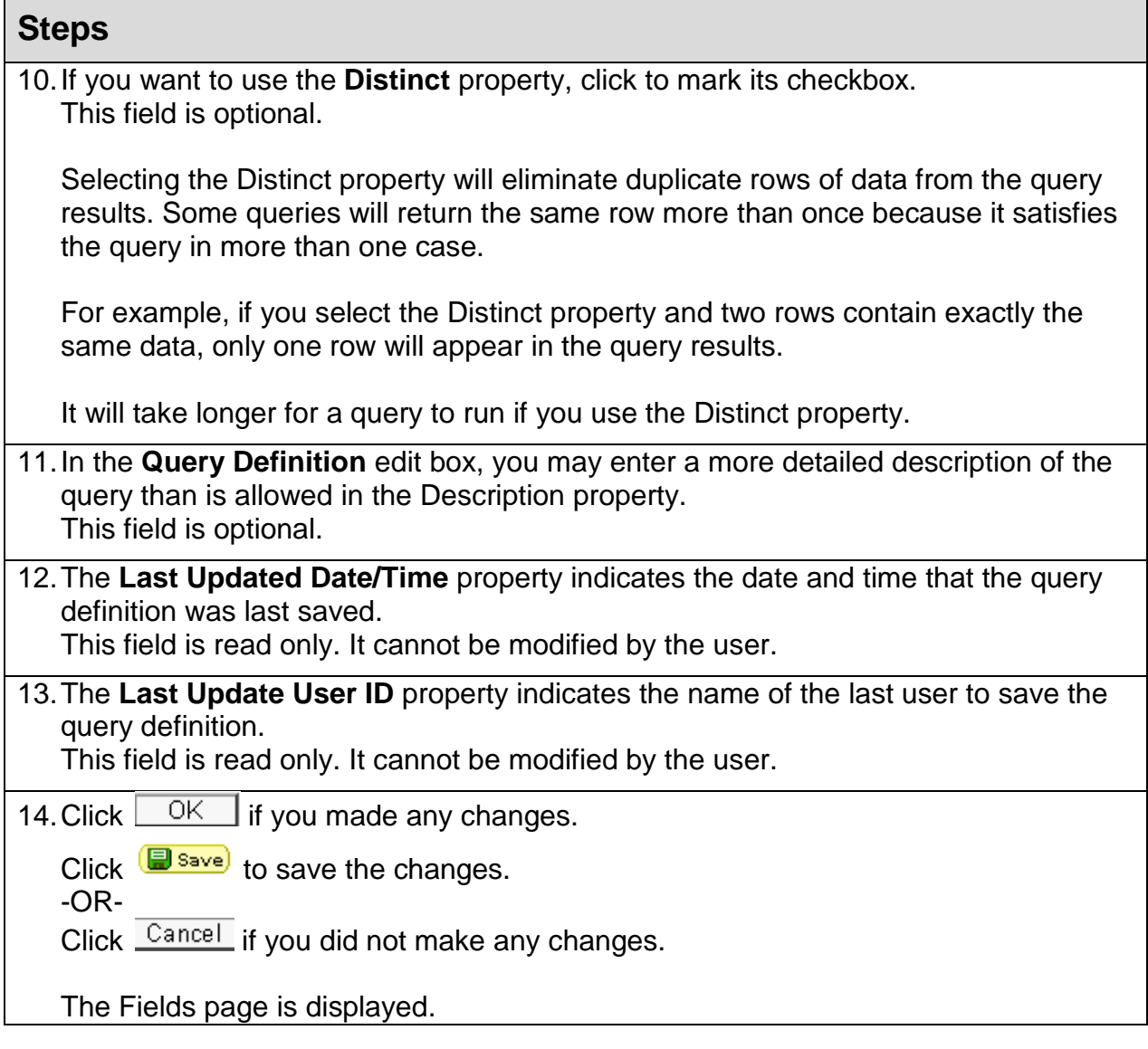

## <span id="page-39-0"></span>**Lesson 9: View the SQL Page**

The eighth page of the Query Manager component is named **View SQL**. SQL is an acronym for Structured Query Language. SQL is the programming language in which PeopleSoft's Query Manager writes your query. You create a query by example. In other words, you select the records and fields, the field properties and criteria. From your choices, the Query Manager writes a computer program that will locate the data you requested.

Reviewing the program on the SQL page is one way to check for your errors.

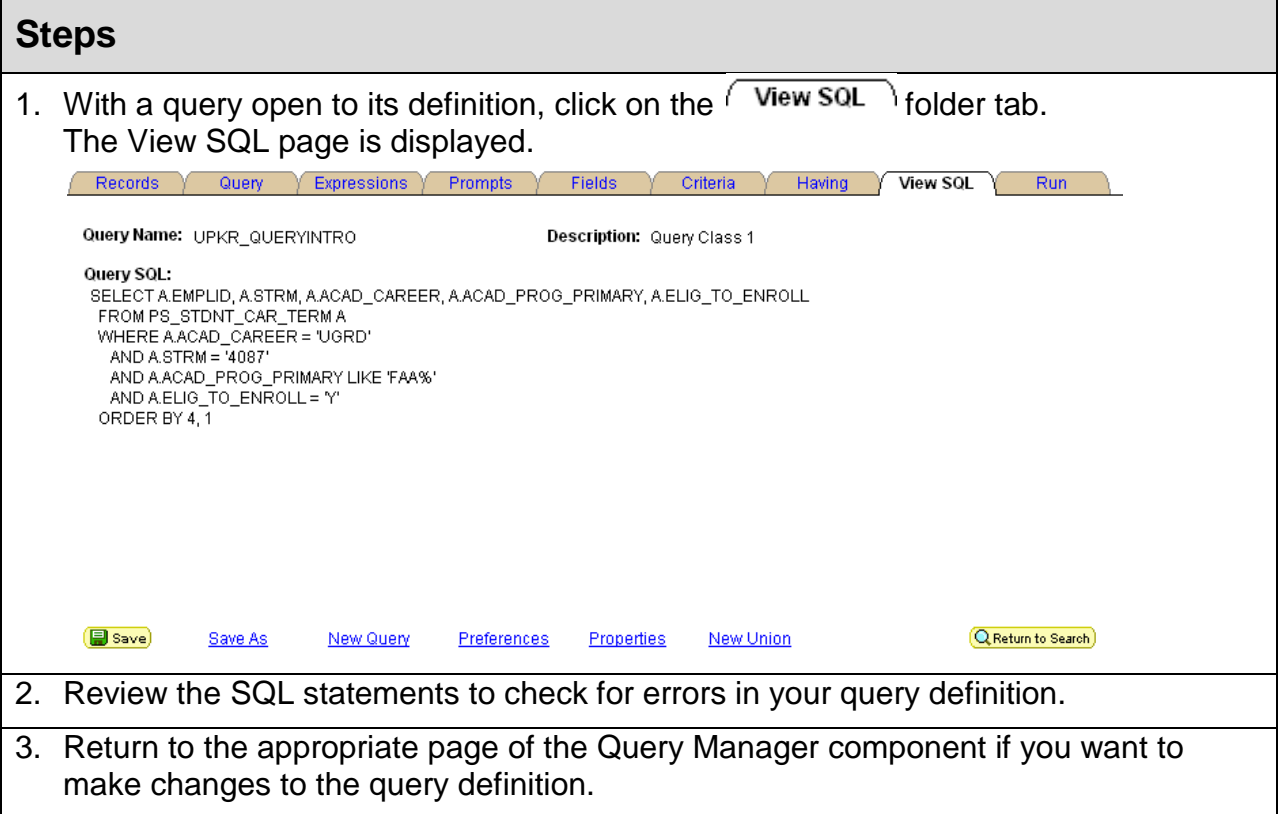

# <span id="page-40-0"></span>**Appendix A: Public and Private Queries**

When you save a query, you need to decide whether the query will be a Public or a Private query. Here are some items to consider.

## <span id="page-40-1"></span>**Public Queries**

- It may be used by anyone with the appropriate security.
- If you want to use someone else's public query and make changes to it, make a copy for yourself, first. Then, modify only your own queries.
- Each query must have a unique name.
- Follow naming conventions, as outlined in Appendix C.
- If you save a query as a Public query, save a Private copy for yourself. This is helpful if the Public query is damaged or modified accidentally.
- You must have security to the records that are used in a query in order to see the results. If you run a query and receive no results, one reason may be that you do not have security to view the data.

## <span id="page-40-2"></span>**Private Queries**

- It may be used only by the individual who created it.
- In search results on the Find an Existing Query page, your private queries will be listed first. Only you will see your private queries.

# <span id="page-41-0"></span>**Appendix B: Standard Query List for Student Administration**

At The University of Akron, there are some frequently-asked questions of the PeopleSoft Student Administration data that are memorized as queries. In many circumstances, the query you need is in this list.

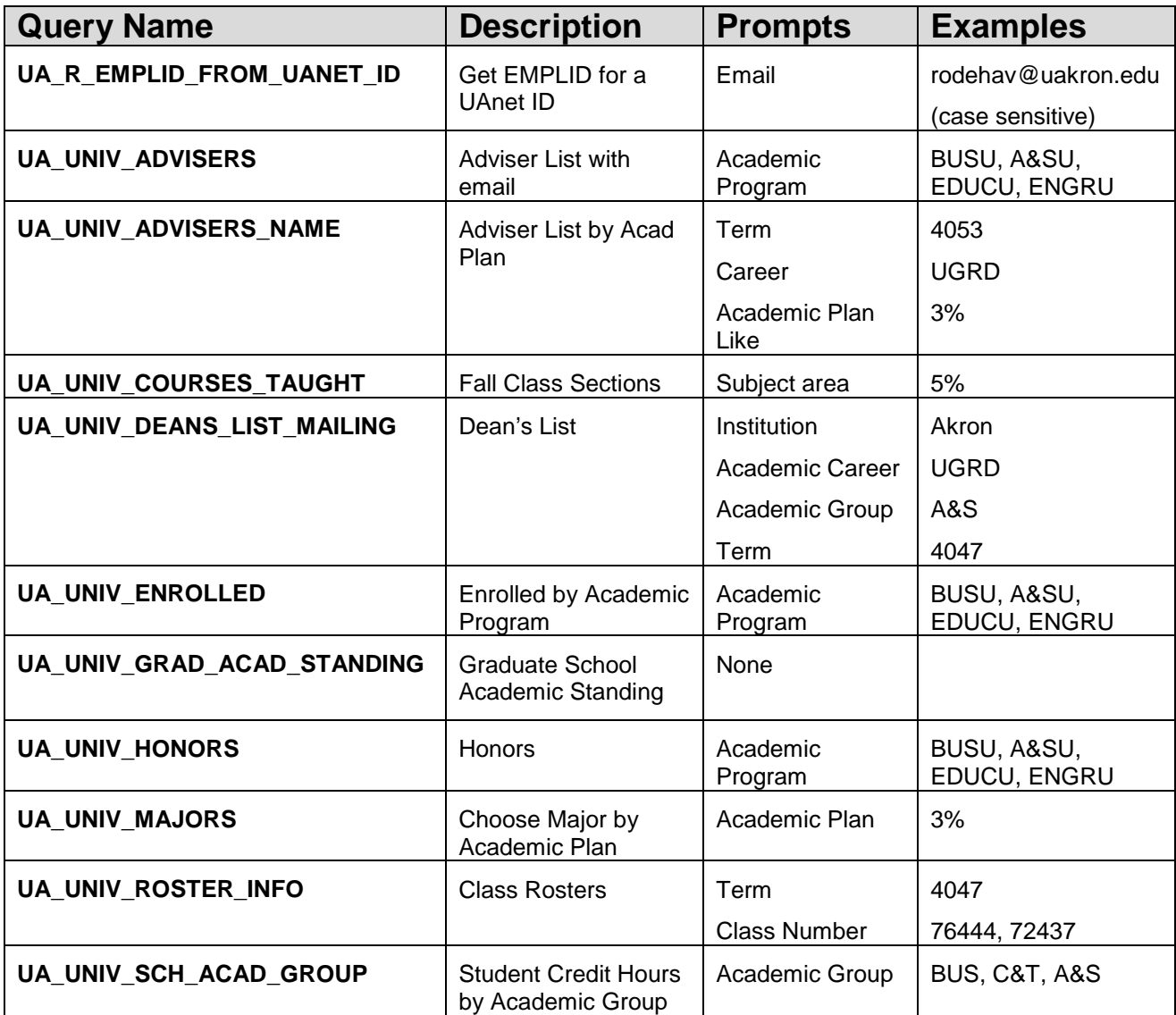

# <span id="page-42-0"></span>**Appendix C: Naming Conventions**

When saving a query, if public is NOT selected, you will be the only person who can open or run this query.

If public is selected, any user who has security access to the Query tool can open, modify, delete and run the query.

General guidelines to be used:

- 1. Save as public only those queries you anticipate sharing with others. Use Save As to make a private copy of the query for you. This private copy will ensure that you can replace the public copy if someone damages it.
- 2. All public queries should be saved using the following format:
	- $\triangleright$  All public queries must begin with a "U" this denotes a University of Akron query as opposed to a NEOUCOM or system-delivered report.
	- $\triangleright$  The second, third and fourth characters must be your initials.
	- $\triangleright$  The last characters are the user's choice.
	- $\triangleright$  Each user is responsible for maintaining an individual log of queries.

EXAMPLE: John J. Doe's public query could be "UJJD\_ENR\_STDNT".

3. Be respectful of others. Do not copy (save as), modify or run a query that does not belong to you without the permission of the author.

# <span id="page-43-0"></span>**Appendix D: Configuring the Internet Explorer**

## <span id="page-43-1"></span>**Discussion**

In order for the proper functioning of PeopleSoft reporting and downloading, follow these instructions to:

- Configure for Excel Files
- Set Pop-up Blocker

## <span id="page-43-2"></span>**Configure for Excel Files**

When you click on a link to a Microsoft Office file from within Internet Explorer, the file may open in Internet Explorer, rather than opening in the appropriate Office program. These instructions walk through the process of changing your settings so that the files will open in the appropriate program.

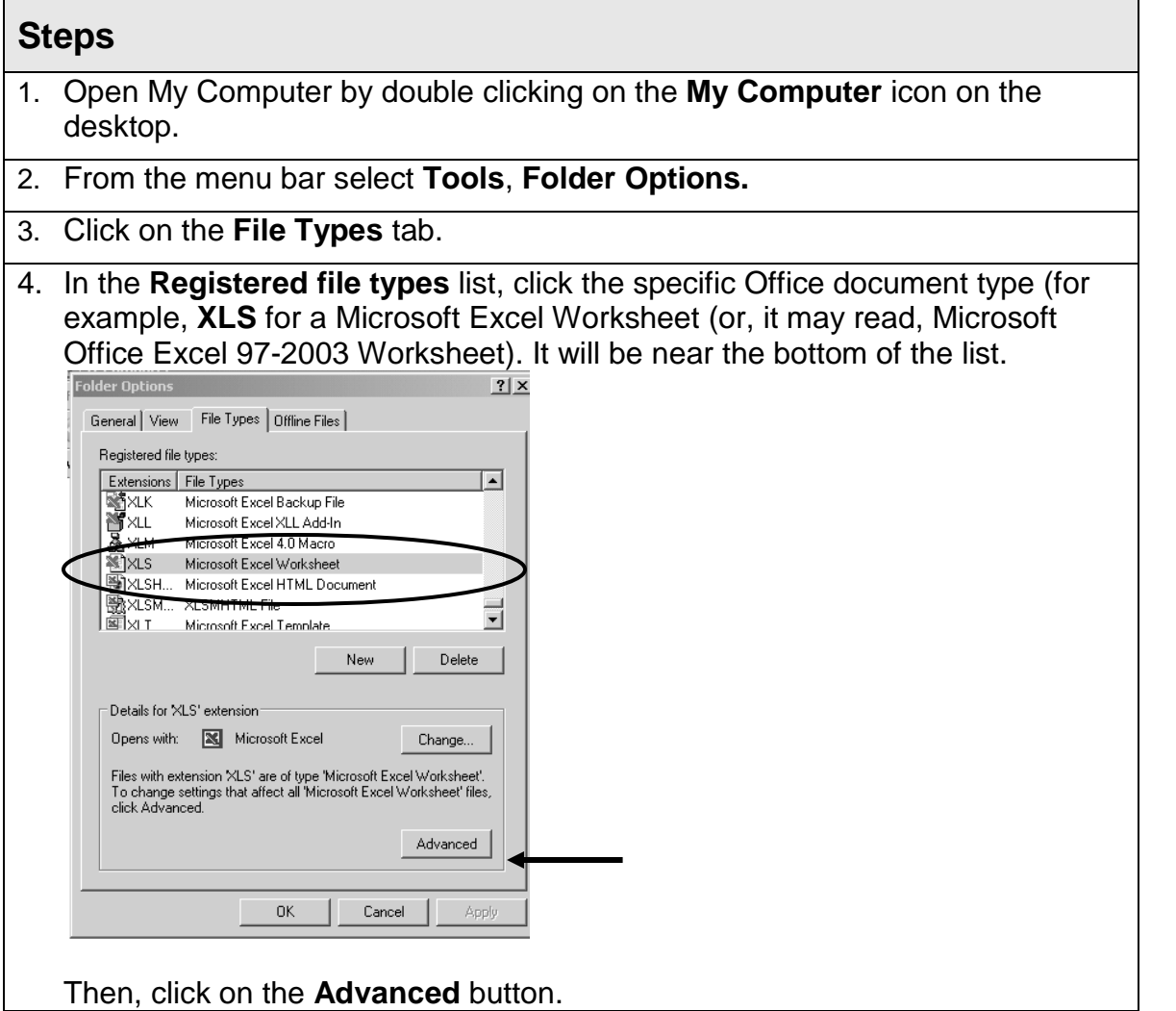

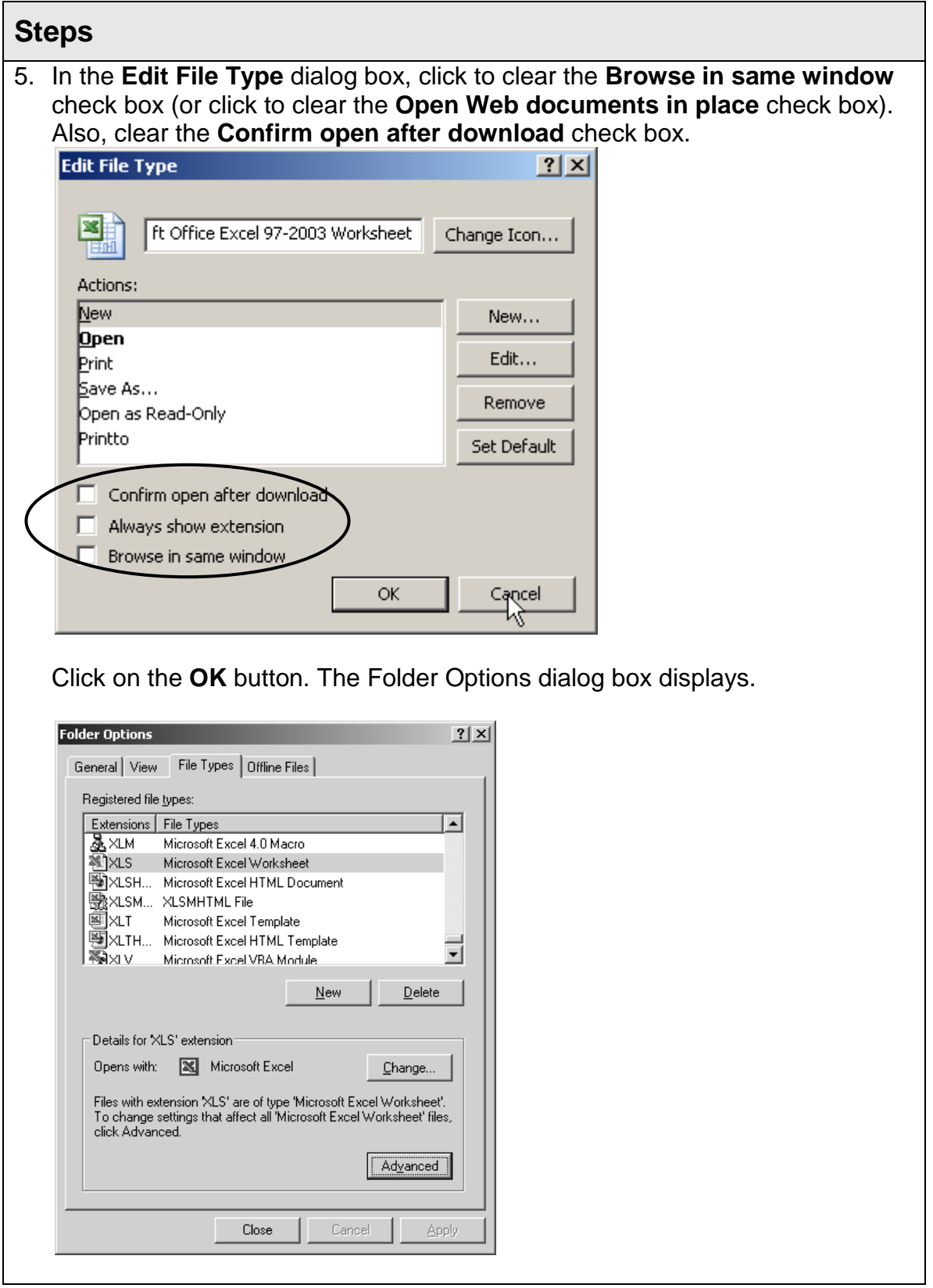

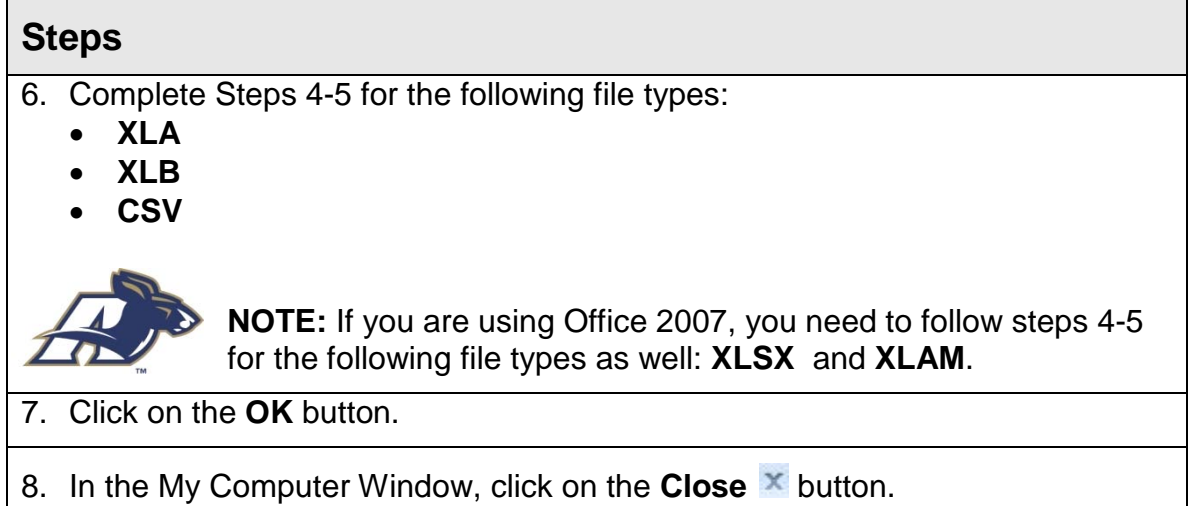

## <span id="page-46-0"></span>**Configure Pop-Up Blocker**

Most computers on campus are set up to block pop-up windows from appearing and this can interfere with your ability to work with many PeopleSoft pages and reports because PeopleSoft uses pop-ups to present information. Therefore, you will need to adjust the setting for the Pop-up Blocker in Internet Explorer so that you can use PeopleSoft without having pages blocked.

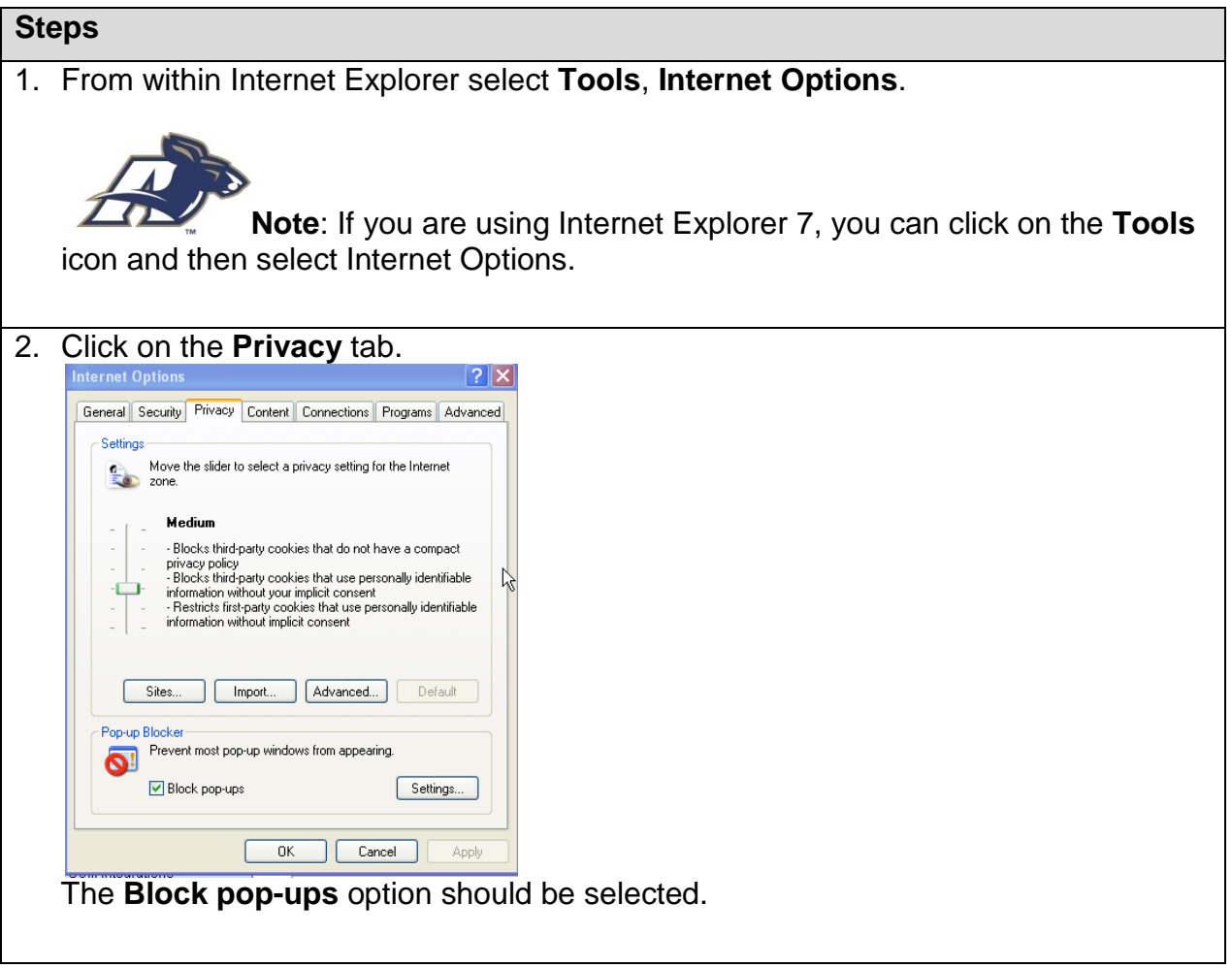

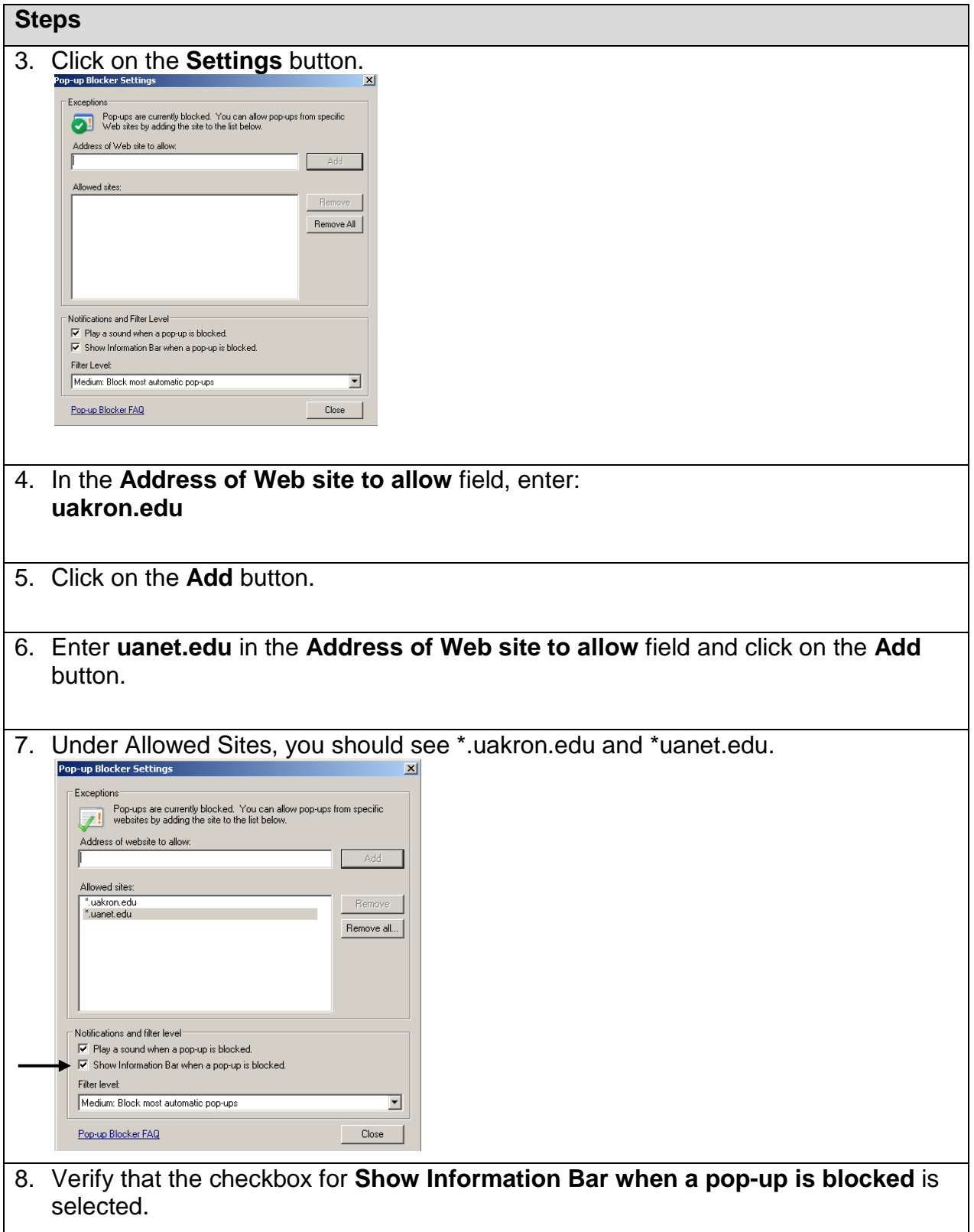

9. Click on the **Close** button. Click on the **OK** button.